# **V9**

## User Manual

ZTE CORPORATION NO. 55, Hi-tech Road South, ShenZhen, P.R.China Postcode: 518057 Tel: (86) 755 26779999 URL: http://www.zte.com.cn E-mail: mobile@zte.com.cn

#### **LEGAL INFORMATION**

Copyright © 2010 ZTE CORPORATION.

All rights reserved.

No part of this publication may be excerpted, reproduced, translated or utilized in any form or by any means, electronic or mechanical, including photocopying and microfilm, without the prior written permission of ZTE Corporation.

The manual is published by ZTE Corporation. We reserve the right to make modifications on print errors or update specifications without prior notice.

Version No. : R1.0 Edition Time : Manual No. :

# **Contents**

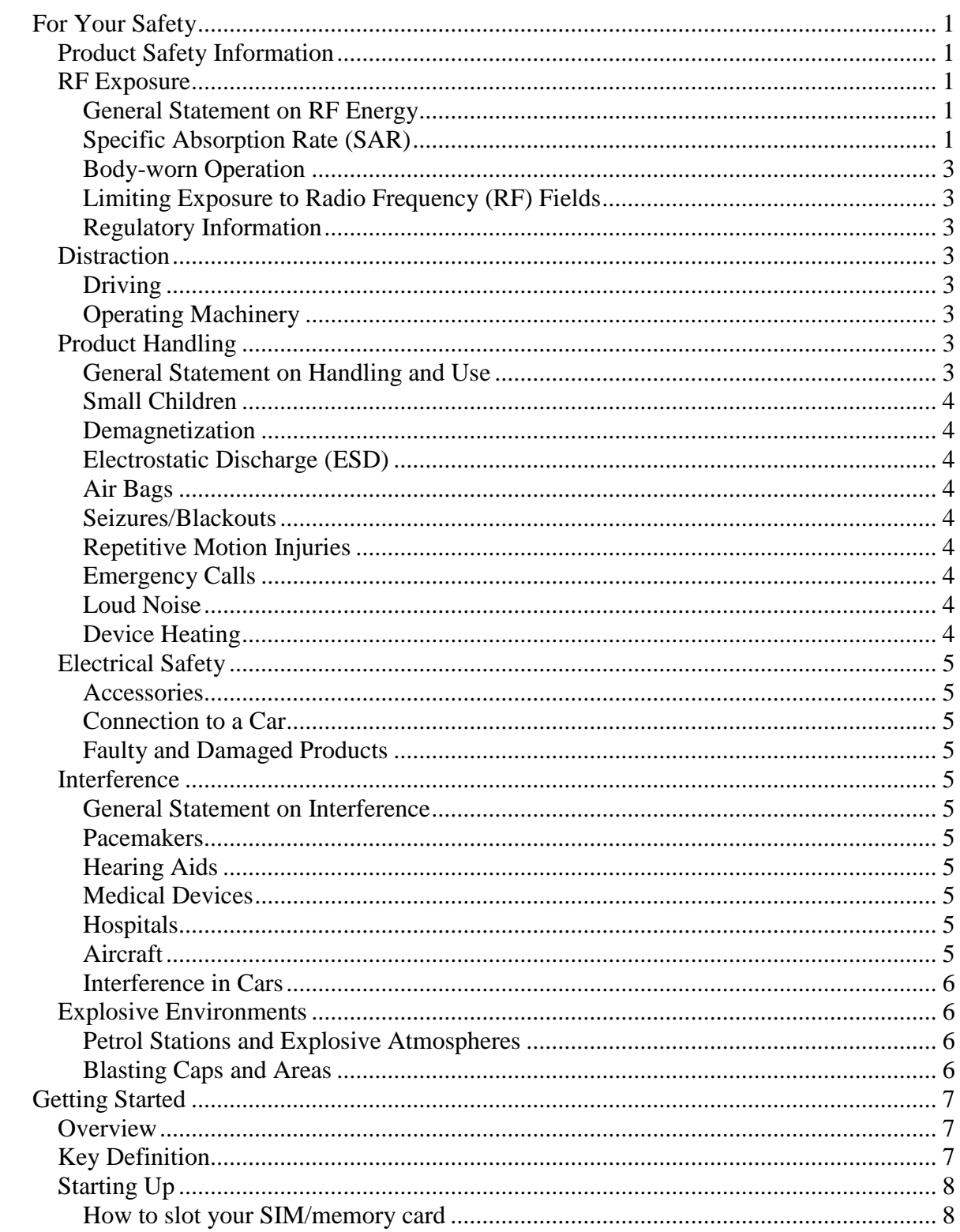

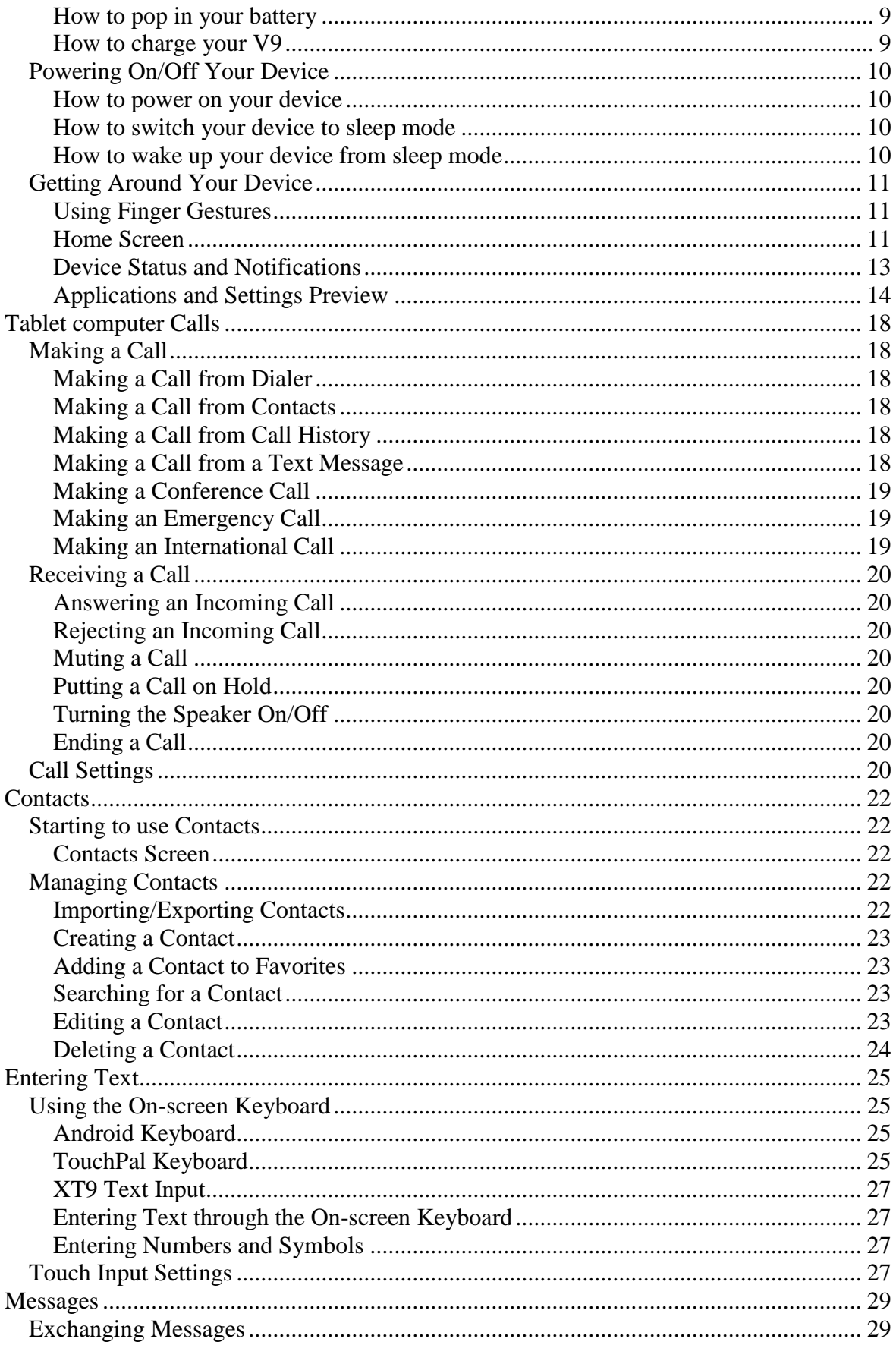

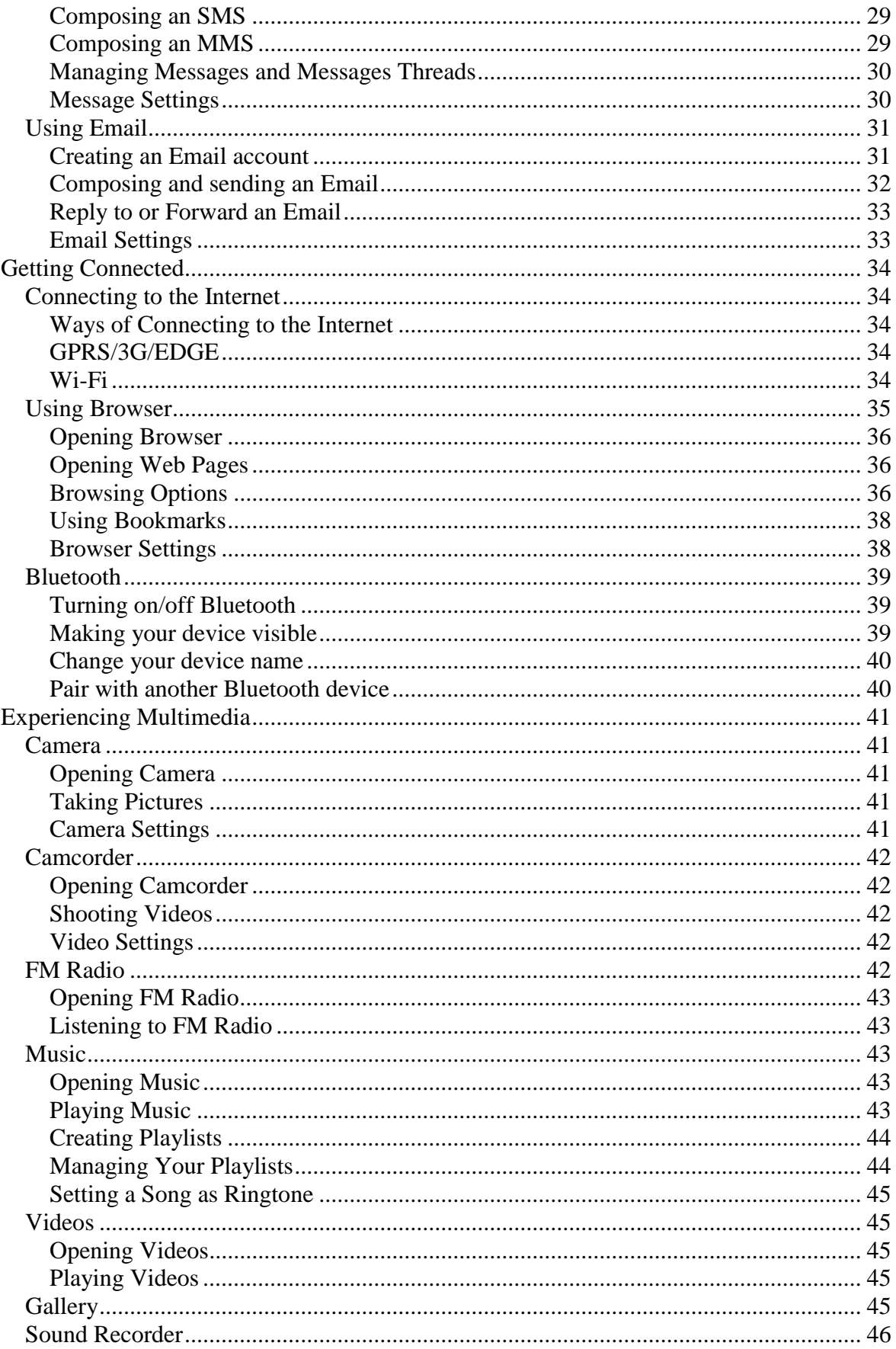

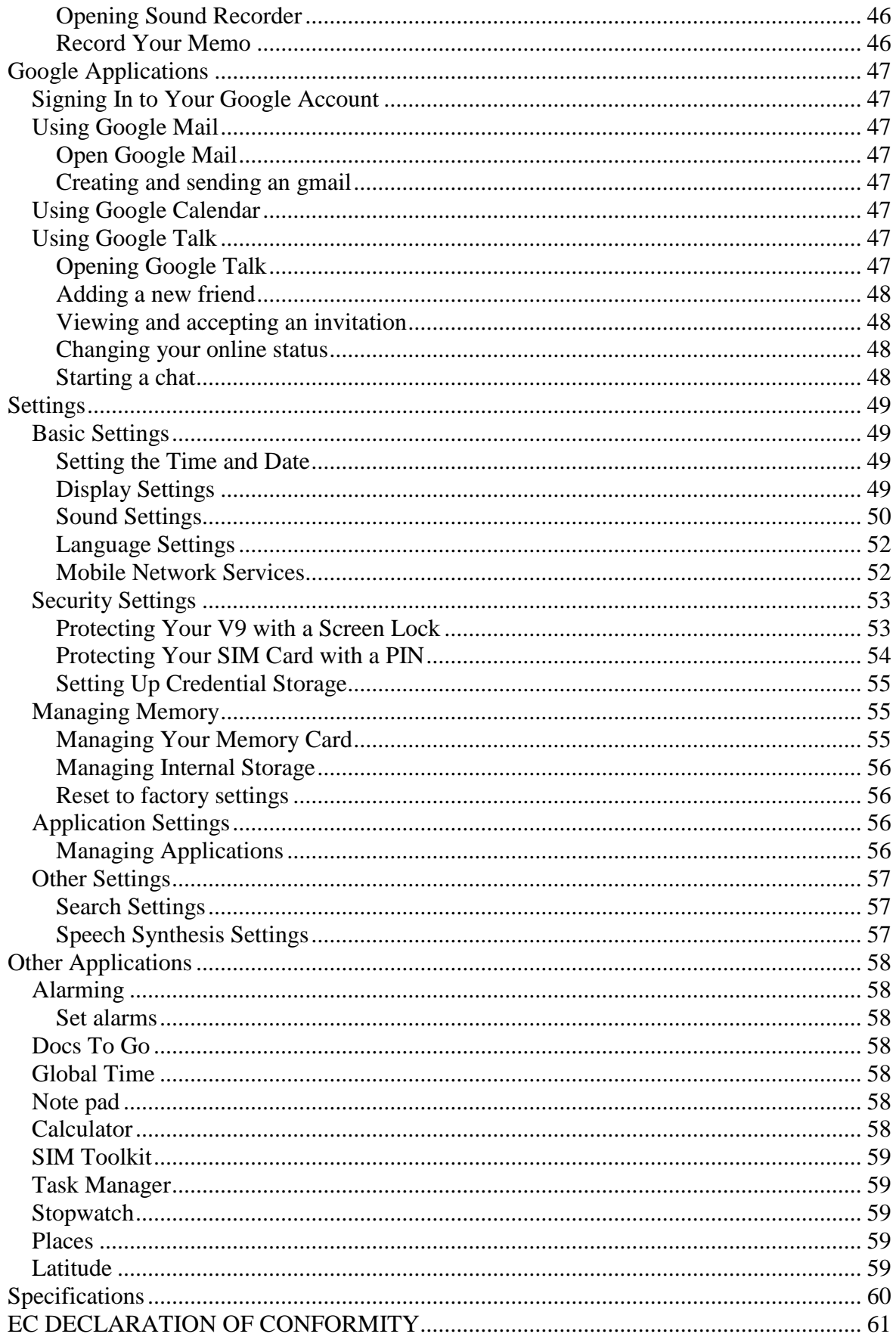

# <span id="page-8-4"></span>**C** h a p t e r

## <span id="page-8-0"></span>**For Your Safety**

## <span id="page-8-1"></span>*Product Safety Information*

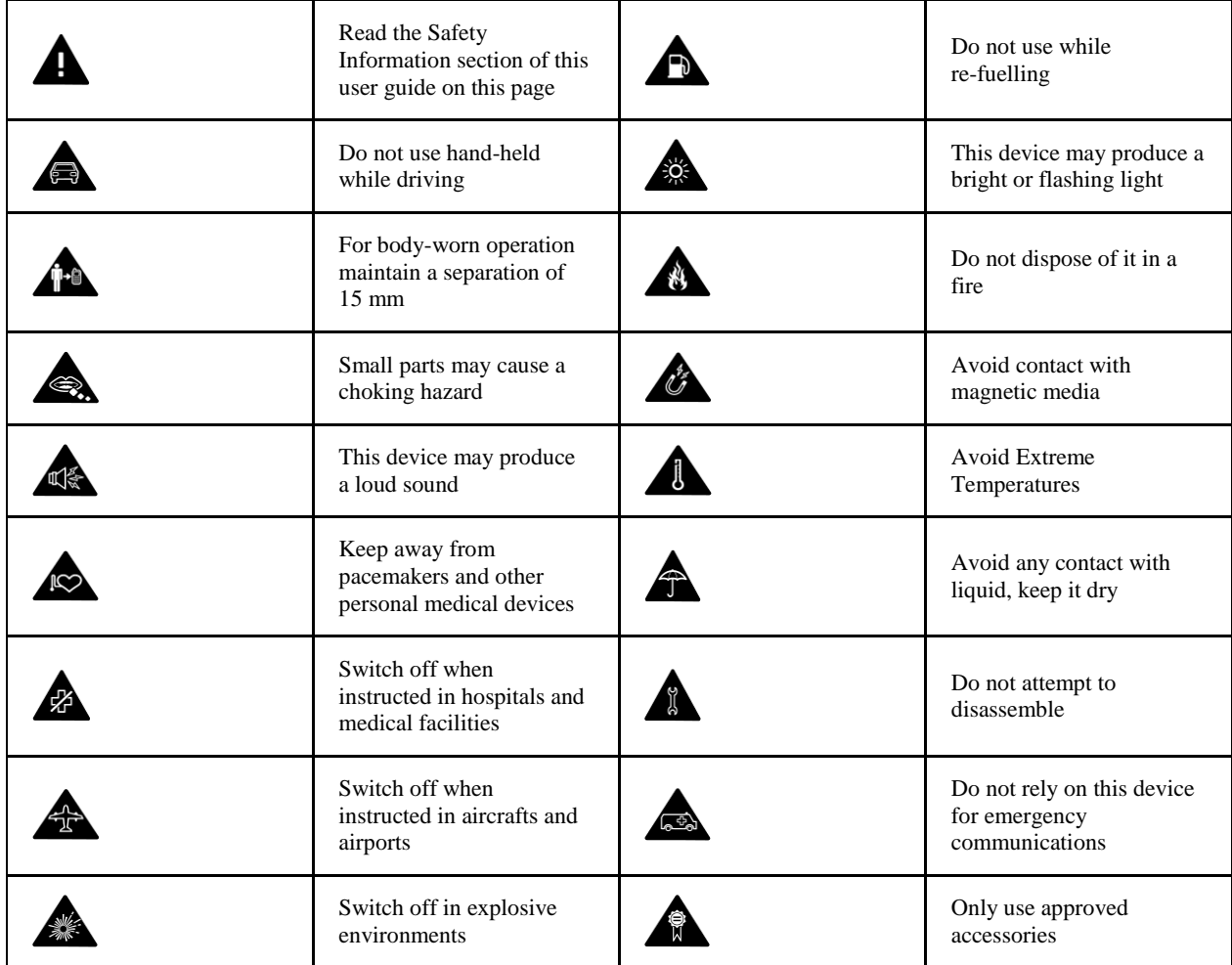

## <span id="page-8-2"></span>*RF Exposure*

#### <span id="page-8-3"></span>**General Statement on RF Energy**

Your mobile device contains a transmitter and a receiver. When it is ON, it receives and transmits RF energy. When you communicate with your device, the system handling your call controls the power level at which your device transmits.

**Health and safety information**

#### **Radio Frequency (RF) Energy**

This model tablet computer meets the government's requirements for exposure to radio waves.

This tablet computer is designed and manufactured not to exceed the emission limits for exposure to radio frequency (RF) energy set by the Federal Communications Commission of the U.S. Government:

The exposure standard for wireless mobile tablet computers employs a unit of measurement known as the Specific Absorption Rate, or SAR. The SAR limit set by the

## 7TF中兴

FCC is 1.6W/kg. \*Tests for SAR are conducted using standard operating positions accepted by the FCC with the tablet computer transmitting at its highest certified power level in all tested frequency bands. Although the SAR is determined at the highest certified power level, the actual SAR level of the tablet computer while operating can be well below the maximum value. This is because the tablet computer is designed to operate at multiple power levels so as to use only the poser required to reach the network. In general, the closer you are to a wireless base station antenna, the lower the power output.

The highest SAR value for the model tablet computer as reported to the FCC is 1.37W/kg (Body-worn measurements differ among tablet computer models, depending upon available enhancements and FCC requirements.)

While there may be differences between the SAR levels of various tablet computers and at various positions, they all meet the government requirement.

The FCC has granted an Equipment Authorization for this model tablet computer with all reported SAR levels evaluated as in compliance with the FCC RF exposure guidelines. SAR information on this model tablet computer is on file with the FCC and can be found under the Display Grant section of http://www.fcc.gov/oet/fccid after searching on FCC ID: Q78-V9

For body worn operation, this tablet computer has been tested and meets the FCC RF exposure guidelines for use with an accessory that contains no metal and the positions the handset a minimum of 0.5 cm from the body. Use of other enhancements may not ensure compliance with FCC RF exposure guidelines. If you do no t use a body-worn accessory and are not holding the tablet computer at the ear, position the handset a minimum of 0.5 cm from your body when the tablet computer is switched on.

#### **FCC Compliance**

This device complies with part 15 of the FCC Rules. Operation is subject to the following two conditions: (1) This device may not cause harmful interference, and (2) this device must accept any interference received, including interference that may cause undesired operation.

Caution: Changes or modifications not expressly approved by the manufacturer could void the user's authority to operate the equipment.

NOTE: This equipment has been tested and found to comply with the limits for a Class B digital device, pursuant to part 15 of the FCC Rules. These limits are designed to provide reasonable protection against harmful interference in a residential installation. This equipment generates, uses and can radiate radio frequency energy and, if not installed and used in accordance with the instructions, may cause harmful interference to radio communications. However, there is no guarantee that interference will not occur in a particular installation. If this equipment does cause harmful interference to radio or television reception, which can be determined by turning the equipment off and on, the user is encouraged to try to correct the interference by one or more of the following measures:

—Reorient or relocate the receiving antenna.

—Increase the separation between the equipment and receiver.

—Connect the equipment into an outlet on a circuit different from that to which the receiver is connected.

—Consult the dealer or an experienced radio/ TV technician for help.

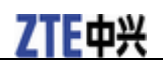

#### <span id="page-10-0"></span>**Body-worn Operation**

Important safety information regarding radio frequency radiation (RF) exposure:

To ensure compliance with RF exposure guidelines the mobile device must be used with a minimum of 15 mm separation from the body.

Failure to observe these instructions could result in your RF exposure exceeding the relevant guideline limits.

#### <span id="page-10-1"></span>**Limiting Exposure to Radio Frequency (RF) Fields**

For individuals concerned about limiting their exposure to RF fields, the World Health Organization (WHO) provides the following advice:

Precautionary measures: Present scientific information does not indicate the need for any special precautions for the use of mobile devices. If individuals are concerned, they might choose to limit their own or their children"s RF exposure by limiting the length of calls, or using "hands-free" devices to keep mobile devices away from the head and body.

Further information on this subject can be obtained online from the WHO fact sheet N°193 at http://www.who.int/mediacentre/factsheets/fs193/en/

#### <span id="page-10-2"></span>**Regulatory Information**

The following approvals and notices apply in specific regions as noted.

Please find the Declaration of RoHS Compliance, and EC Declaration of Conformity in Appendix.

#### <span id="page-10-3"></span>*Distraction*

#### <span id="page-10-4"></span>**Driving**

Full attention must be given to driving at all times in order to reduce the risk of an accident. Using a mobile device while driving (even with a hands free kit) can cause distraction and lead to an accident. You must comply with local laws and regulations restricting the use of wireless devices while driving.

#### <span id="page-10-5"></span>**Operating Machinery**

Full attention must be given to operating the machinery in order to reduce the risk of an accident.

#### <span id="page-10-6"></span>*Product Handling*

#### <span id="page-10-7"></span>**General Statement on Handling and Use**

You alone are responsible for how you use your mobile device and any consequences of its use.

You must always switch off your mobile device wherever the use of a tablet computer is prohibited. Use of your device is subject to safety measures designed to protect users and their environment.

- Always treat your device and its accessories with care and keep it in a clean and dust-free place.
- Do not expose your device or its accessories to open flames or lit tobacco products.
- Do not expose your device or its accessories to liquid, moisture or high humidity.
- Do not drop, throw or try to bend your device or its accessories.
- Do not use harsh chemicals, cleaning solvents, or aerosols to clean the device or its accessories.
- Do not paint your device or its accessories.
- Do not attempt to disassemble your device or its accessories, only authorized personnel should do so.
- $\cdot$  Do not expose your device or its accessories to extreme temperatures, minimum  $-$  [5] and maximum  $+$ [50] degrees Celsius.
- Please check local regulations for disposal of electronic products.
- Do not carry your mobile device in your back pocket as it could break when you sit down.

#### <span id="page-11-0"></span>**Small Children**

Do not leave your mobile device and its accessories within the reach of small children or allow them to play with it.

They could hurt themselves or others, or could accidentally damage the device.

Your mobile device contains small parts with sharp edges that may cause an injury or may become detached and create a choking hazard.

#### <span id="page-11-1"></span>**Demagnetization**

To avoid the risk of demagnetization, do not allow electronic devices or magnetic media close to your device for a long time.

#### <span id="page-11-2"></span>**Electrostatic Discharge (ESD)**

Do not touch the SIM card"s metal connectors.

#### <span id="page-11-3"></span>**Air Bags**

Do not place the device in the area over an air bag or in the air bag deployment area.

Store the device safely before driving your vehicle.

#### <span id="page-11-4"></span>**Seizures/Blackouts**

The device can produce a bright or flashing light.

#### <span id="page-11-5"></span>**Repetitive Motion Injuries**

To minimize the risk of RSI when texting or playing games with your device:

- Do not grip the device too tightly.
- Press the buttons lightly.
- Use the special features which are designed to minimize the times of pressing buttons, such as Message Templates and Predictive Text.
- Take lots of breaks to stretch and relax.

#### <span id="page-11-6"></span>**Emergency Calls**

This mobile device, like any wireless tablet computer, operates using radio signals, which cannot guarantee connection in all conditions. Therefore, you must never rely solely on any wireless device for emergency communications.

#### <span id="page-11-7"></span>**Loud Noise**

This mobile device is capable of producing loud noises, which may damage your hearing. Turn down the volume before using headtablet computers, Bluetooth stereo headsets or other audio devices.

#### <span id="page-11-8"></span>**Device Heating**

Your device may become warm during charging and during normal use.

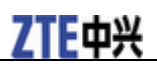

#### <span id="page-12-0"></span>*Electrical Safety*

#### <span id="page-12-1"></span>**Accessories**

Use only approved accessories.

Do not connect with incompatible products or accessories.

Take care not to touch or allow metal objects, such as coins or key rings, to contact or short-circuit the battery terminals.

#### <span id="page-12-2"></span>**Connection to a Car**

Seek professional advice when connecting a mobile device interface to the vehicle electrical system.

#### <span id="page-12-3"></span>**Faulty and Damaged Products**

Do not attempt to disassemble the device or its accessory.

Only qualified personnel should service or repair the device or its accessory.

If your device or its accessory has been submerged in water, punctured, or subjected to a severe fall, do not use it until you have taken it to be checked at an authorized service center.

#### <span id="page-12-4"></span>*Interference*

#### <span id="page-12-5"></span>**General Statement on Interference**

Care must be taken when using the mobile device in close proximity to personal medical devices, such as pacemakers and hearing aids.

#### <span id="page-12-6"></span>**Pacemakers**

Pacemaker manufacturers recommend that a minimum separation of 15 cm be maintained between a mobile device and a pacemaker to avoid potential interference with the pacemaker. To achieve this, use the mobile device on the opposite ear to your pacemaker and do not carry it in a breast pocket.

#### <span id="page-12-7"></span>**Hearing Aids**

People with hearing aids or other cochlear implants may experience interfering noises when using wireless devices or when one is nearby.

The level of interference will depend on the type of hearing device and the distance from the interference source, increasing the separation between them may reduce the interference. You may also consult your hearing aid manufacturer to discuss alternatives.

#### <span id="page-12-8"></span>**Medical Devices**

Please consult your doctor and the device manufacturer to determine if operation of your mobile device may interfere with the operation of your medical device.

#### <span id="page-12-9"></span>**Hospitals**

Switch off your wireless device when requested to do so in hospitals, clinics or health care facilities. These requests are designed to prevent possible interference with sensitive medical equipment.

#### <span id="page-12-10"></span>**Aircraft**

Switch off your wireless device whenever you are instructed to do so by airport or airline staff.

Consult the airline staff about the use of wireless devices on board the aircraft, if your device offers a

"flight mode" this must be enabled prior to boarding an aircraft.

#### <span id="page-13-0"></span>**Interference in Cars**

Please note that because of possible interference to electronic equipment, some vehicle manufacturers forbid the use of mobile tablet computers in their vehicles unless a hands-free kit with an external antenna is included in the installation.

#### <span id="page-13-1"></span>*Explosive Environments*

#### <span id="page-13-2"></span>**Petrol Stations and Explosive Atmospheres**

In locations with potentially explosive atmospheres, obey all posted signs to turn off wireless devices such as your tablet computer or other radio equipment.

Areas with potentially explosive atmospheres include fuelling areas, below decks on boats, fuel or chemical transfer or storage facilities, areas where the air contains chemicals or particles, such as grain, dust, or metal powders.

#### <span id="page-13-3"></span>**Blasting Caps and Areas**

Power off your mobile tablet computer or wireless device when in a blasting area or in areas posted power off "two-way radios" or "electronic devices" to avoid interfering with blasting operations.

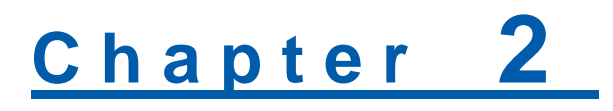

## <span id="page-14-0"></span>**Getting Started**

#### <span id="page-14-1"></span>*Overview*

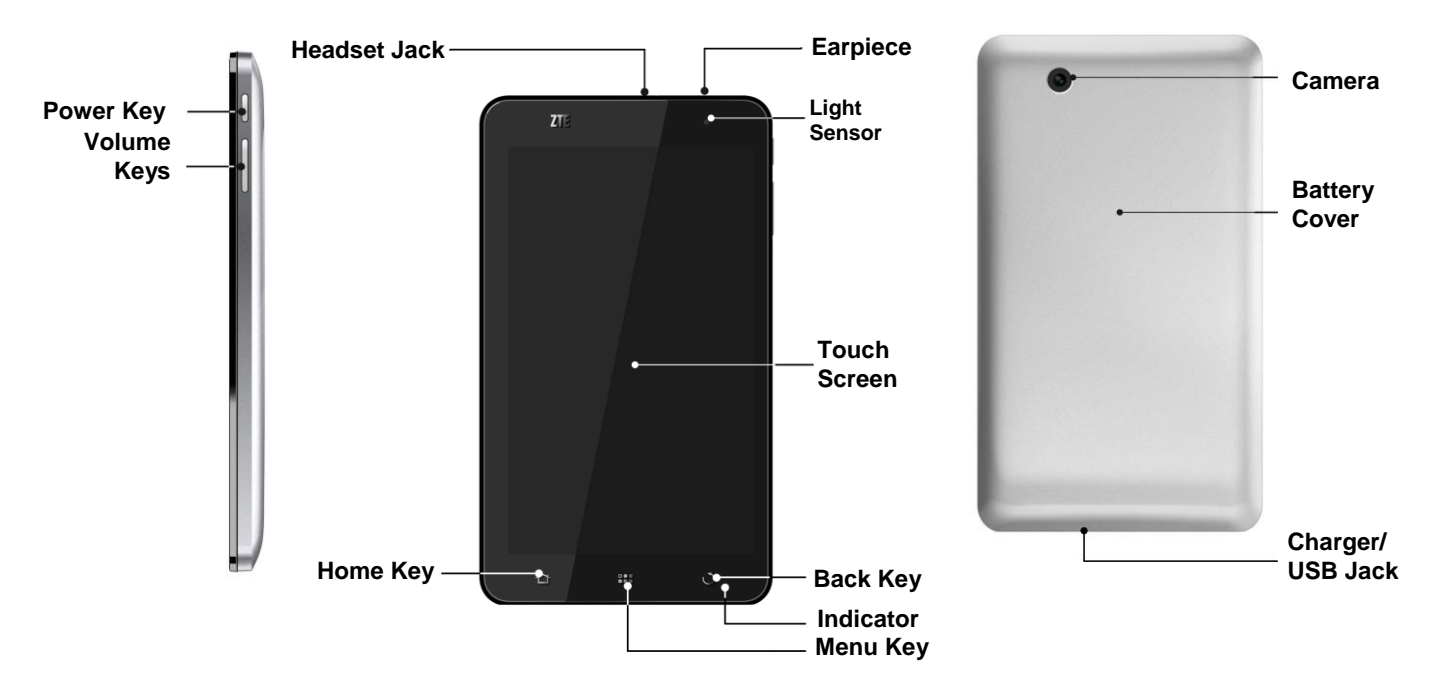

## <span id="page-14-2"></span>*Key Definition*

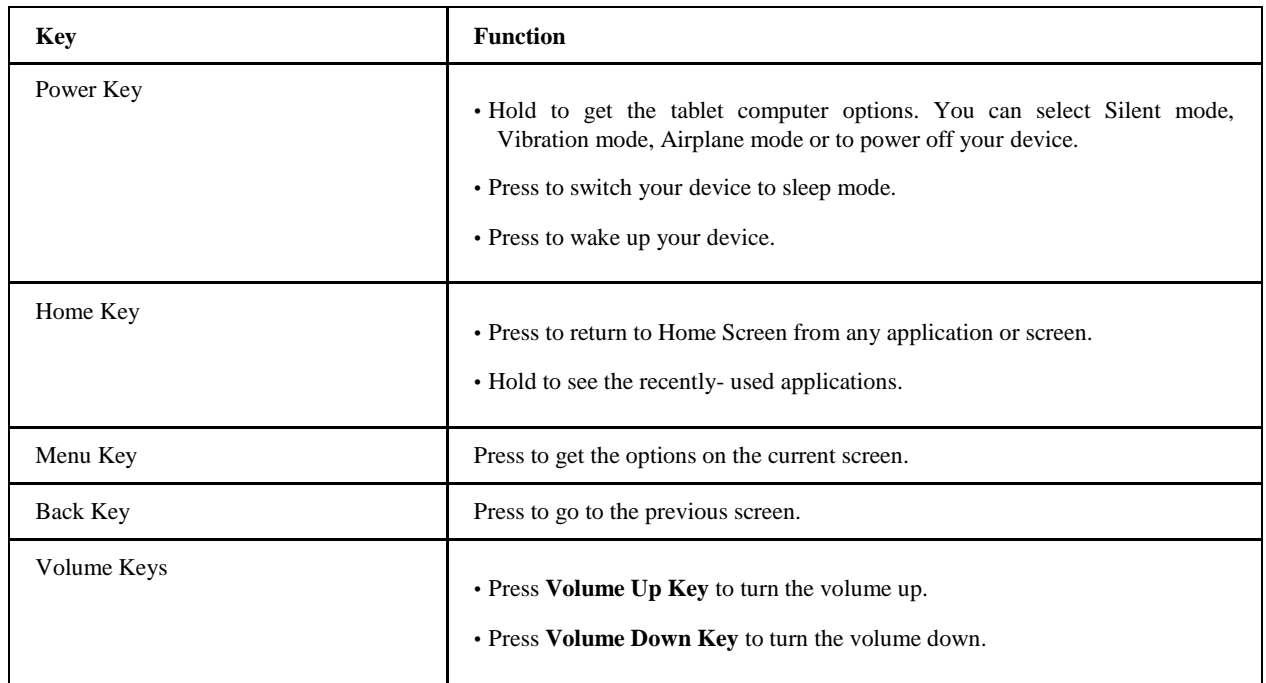

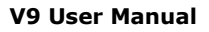

## **ZTE中兴**

## <span id="page-15-0"></span>*Starting Up*

#### <span id="page-15-1"></span>**How to slot your SIM/memory card**

Power off your device before installing or replacing the battery, SIM card, and memory card.

1. Remove the battery cover.

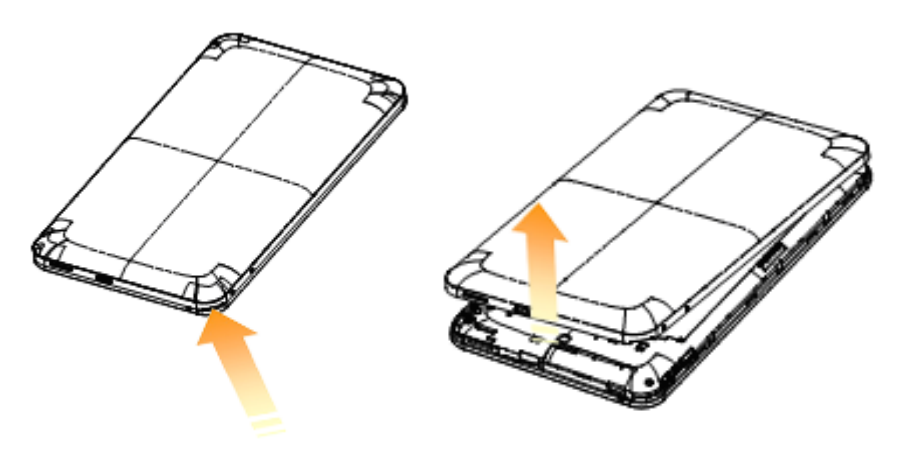

2. Hold your SIM card with the cut corner oriented as shown below and then insert it into the card holder properly.

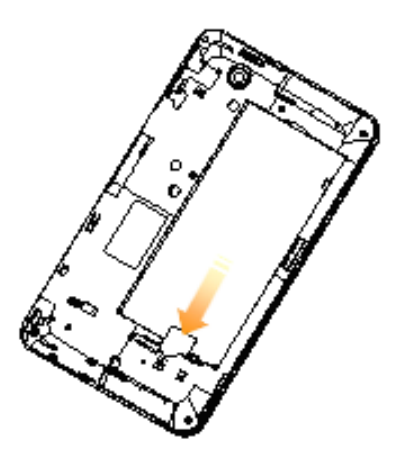

3. Hold your memory card with the cut corner oriented as shown in the following picture and then insert it into the card holder properly.

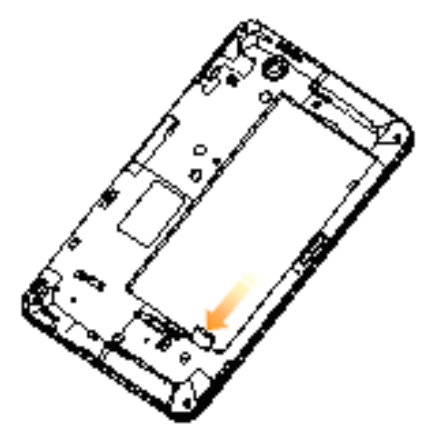

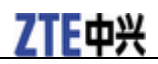

#### NOTE Notes:

microSD logo is a trade mark of SD Card Association.

#### <span id="page-16-0"></span>**How to pop in your battery**

1. Insert the battery by aligning the gold contacts on the battery with the gold contacts in the battery compartment on the device.

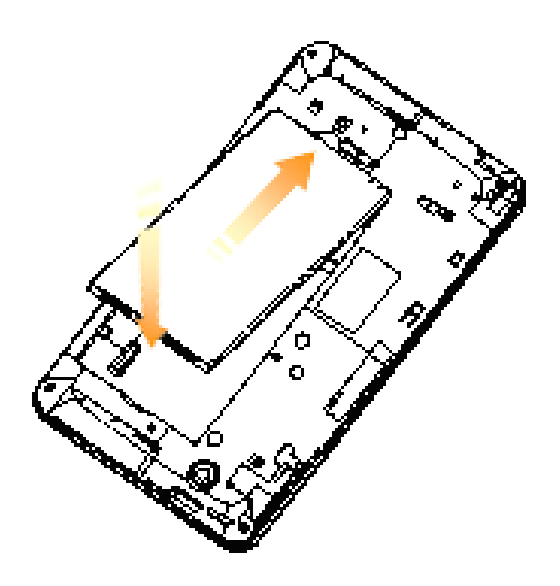

2. Push down the battery until it clicks into place.

#### <span id="page-16-1"></span>**How to charge your V9**

The new battery is not fully charged. To charge the battery, you need to:

1. Connect the adapter to the charger jack.

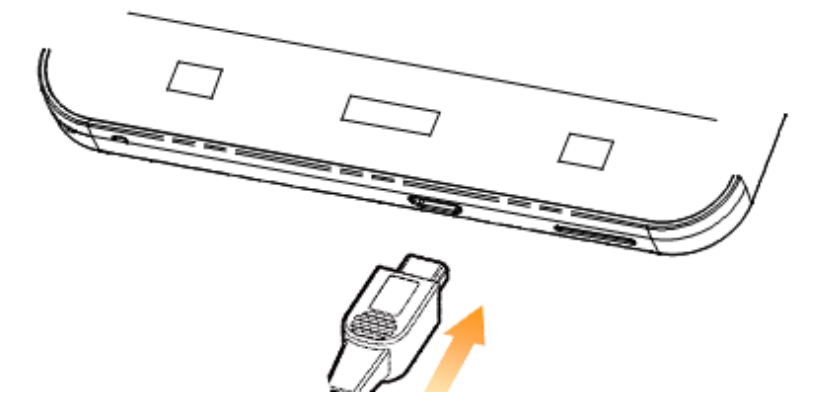

2. Connect the charger to a standard AC wall outlet.

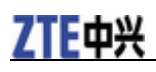

NOTE Notes:

If the battery is low, there will be a pop-up message on the screen and the indicator light will be red.

When you charge your device, the indicator light will change according to the battery level:

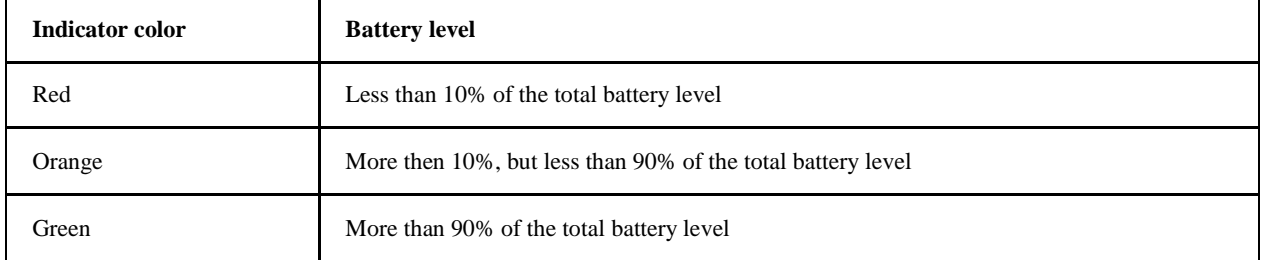

If the device is powered on, the icon will appear on the status bar. When charging is completed, the battery indicator  $\Box$  appears on the status bar.

3. Disconnect the charger when the battery is fully charged.

### <span id="page-17-0"></span>*Powering On/Off Your Device*

#### <span id="page-17-1"></span>**How to power on your device**

- 1. Make sure that your SIM card is in your device and the battery is charged.
- 2. Press **Power Key** to power on your device.

To power off your device, hold **Power Key** to get the tablet computer options, select **Power off**, and then tap **OK**.

#### <span id="page-17-2"></span>**How to switch your device to sleep mode**

#### Press **Power Key**.

Sleep Mode suspends your device to a low-power-consumption state while the display is off to save battery power. Your device also goes into Sleep Mode automatically when you leave it idle after a certain period of time.

#### <span id="page-17-3"></span>**How to wake up your device from sleep mode**

If your device is switched to sleep mode, you need to wake it up:

- 1. Press **Power Key** to activate your screen display.
- 2. Drag  $\overline{UNL}$  OC K icon to the right.

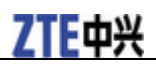

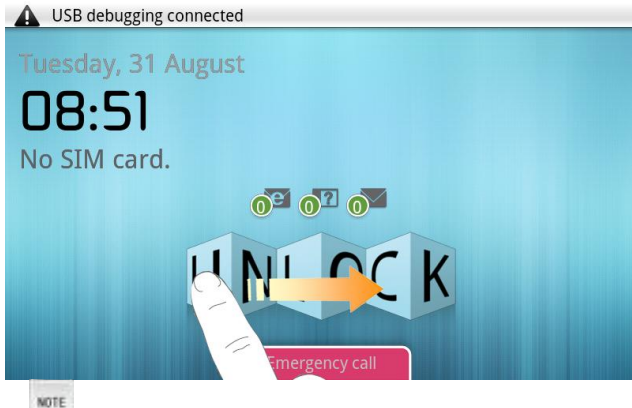

NOTE<sub>NOTE</sub>

If you have set an unlock pattern for your device (refer to *Device Settings-Security Settings-Protecting Your Device with a Screen Lock-Set the screen unlock pattern*), you need to draw the pattern to unlock your screen.

#### <span id="page-18-0"></span>*Getting Around Your Device*

#### <span id="page-18-1"></span>**Using Finger Gestures**

You can use finger gestures to control your device. The controls on your touch screen change dynamically depending on the tasks you are performing.

- 1. Tap the buttons, icons, or applications to select items or to open applications.
- 2. Hold a certain item to get available options.
- 3. Slide on the screen, you can scroll up/down. From Home Screen, you can also slide left/right to browse the extended Home Screen.
- 4. Drag a certain item to move it or to do some other corresponding operations.

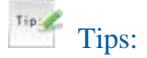

Besides using finger gestures to control your device, you can also switch your device screens (such as text input screen, gallery screen, etc.) between portrait or landscape mode by holding the device upright or sideways.

#### <span id="page-18-2"></span>**Home Screen**

You can add or remove home items in your Home Screen.

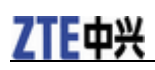

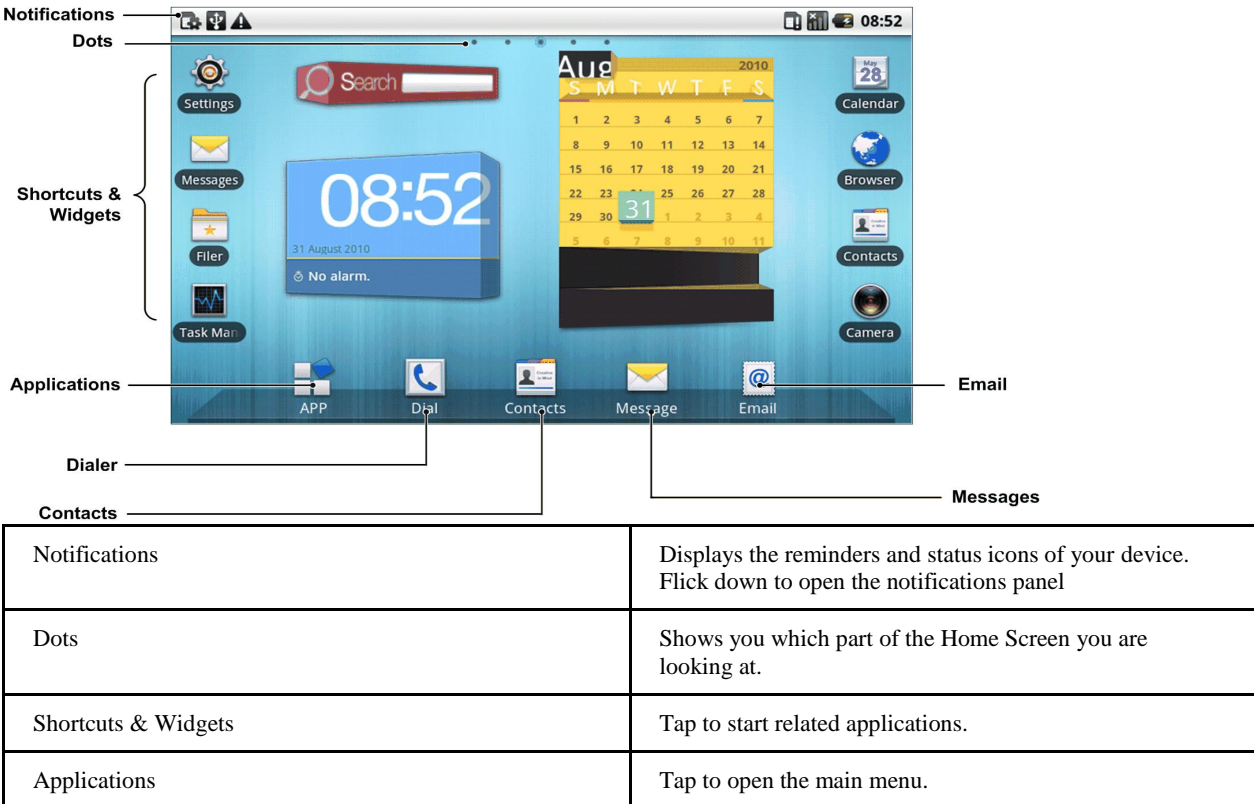

#### How to extend the Home Screen

Beyond the screen width, the Home Screen extends to provide more space for adding items. Slide your finger to the left or right to get the extended Home Screen.

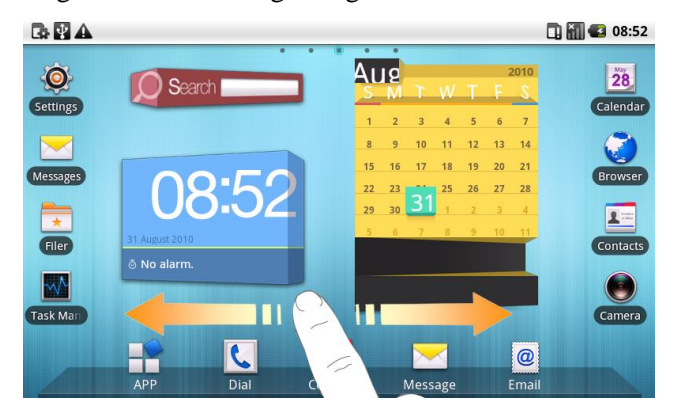

### Customize the Home Screen Wallpaper

#### **To change the wallpaper**

- 1. Tap **Home Key** to return to the Home Screen.
- 2. Tap **Menu Key** and select **Wallpaper**.
- 3. Select the wallpaper you want to use from **Gallery**, **Live wallpapers**, or **Wallpapers**.
- 4. Tap **Save** or **Set wallpaper**.

#### **To add a Home Screen item**

1. Tap **Home Key** to return to Home Screen.

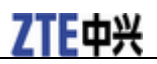

- 2. Slide left or right to find an extended Home Screen where there is space to add an item.
- 3. Tap **Menu Key** and select **Add**.

You can also tap and hold the blank area of the Home Screen to get the **Add to Home screen** shortcut menu.

4. Select an item type and the item you want to add to Home Screen.

#### **To remove a Home Screen item**

- 1. Tap **Home Key** to return to Home Screen.
- 2. Hold the item you want to delete until the  $\Box$  icon appears on the screen.
- 3. Drag the item to  $\widehat{m}$ .

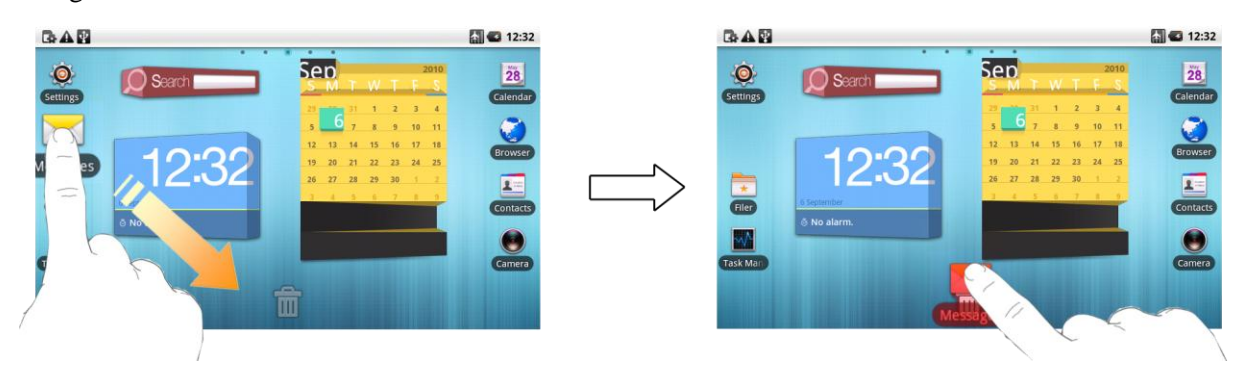

#### <span id="page-20-0"></span>**Device Status and Notifications**

#### **Device Status**

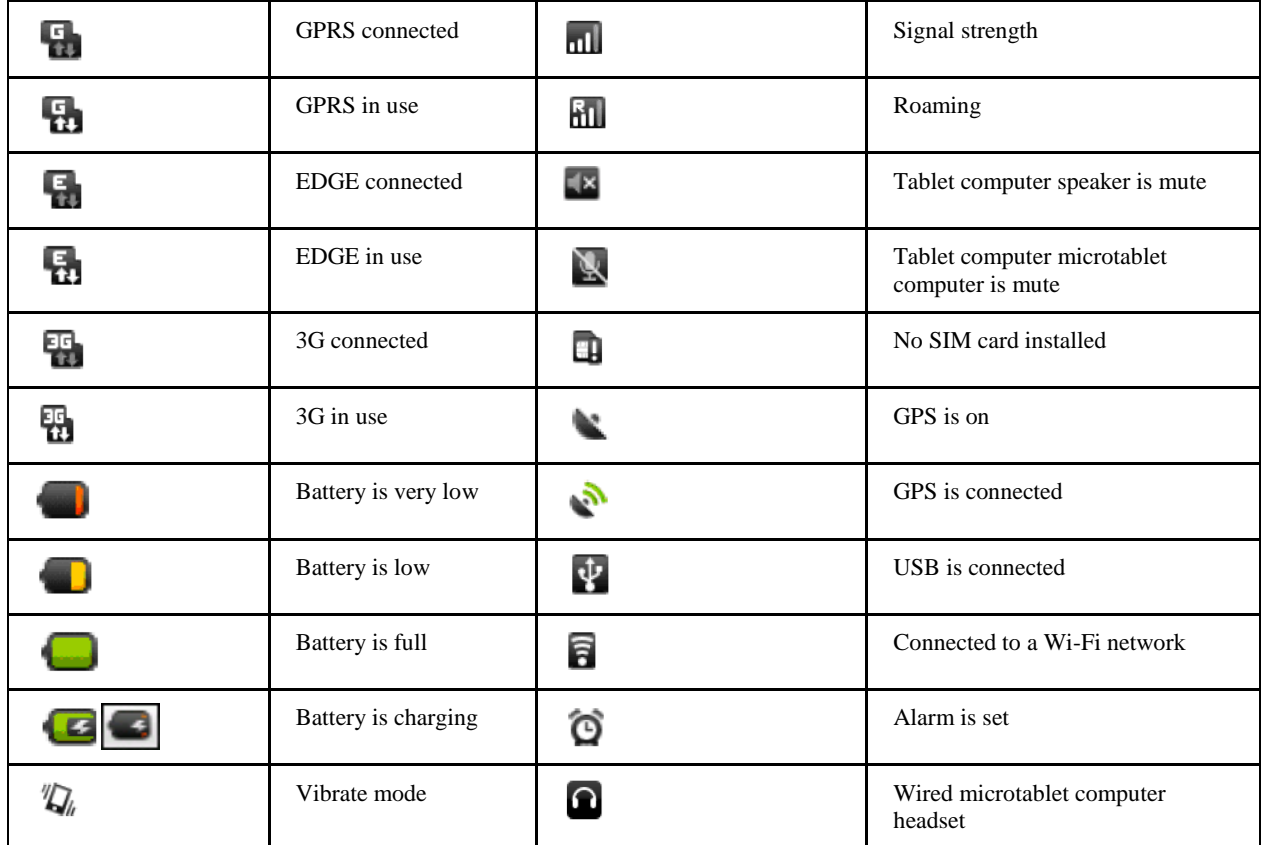

## 71F中兴

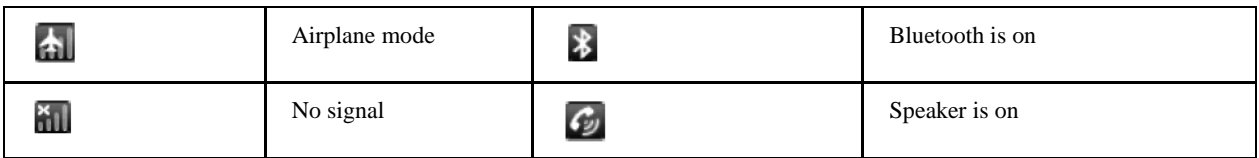

**Notifications**

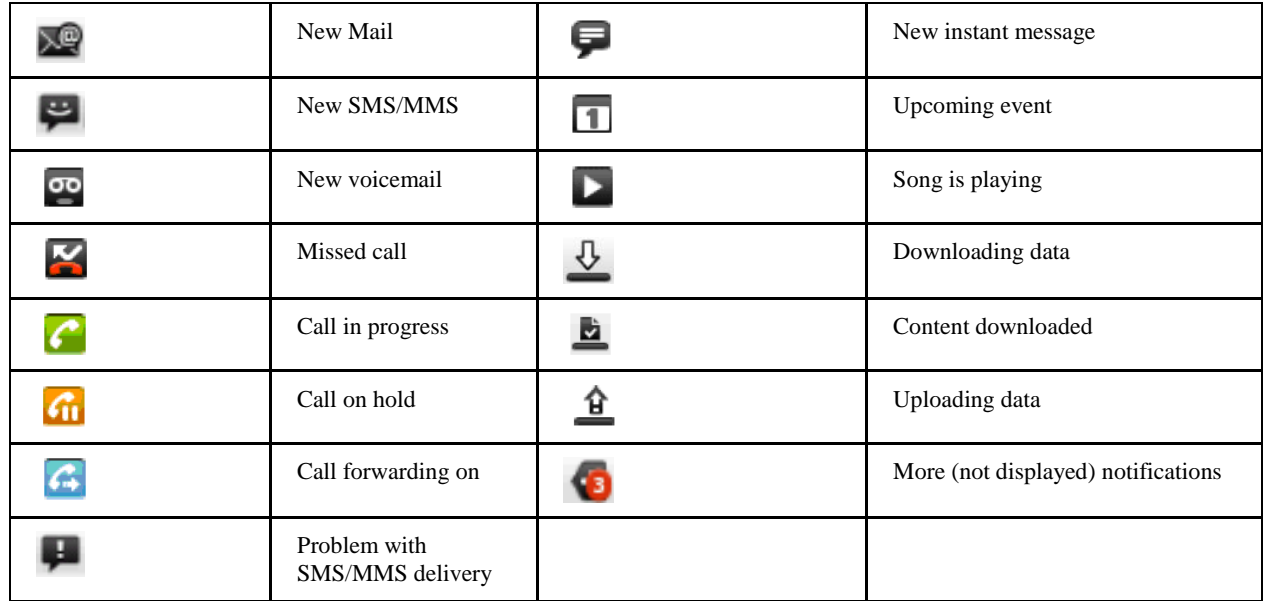

## How to open the notification panel

From the Notifications Panel, you can get the information of calendar events, new messages, and ongoing settings such as call forwarding or the current call status. You can open the message, reminder, event notification etc. from the Notification Panel.

## 1. Hold the notifications bar until appears on the top of the Screen.

2. Drag the downwards.

Tips: Tips:

You can also open the Notifications Panel from the Home Screen by tapping **Menu Key > Notifications**.

#### <span id="page-21-0"></span>**Applications and Settings Preview**

#### **Programs Preview**

Your V9 has lots of functions. Tap  $\Box$  to get the following programs that are pre-installed on your device.

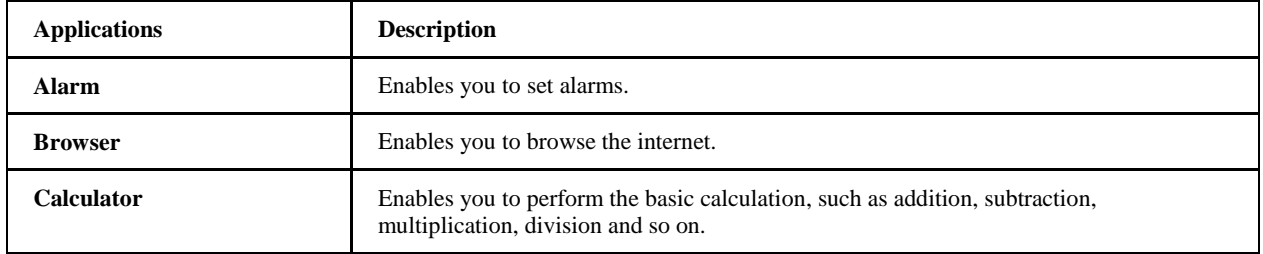

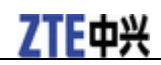

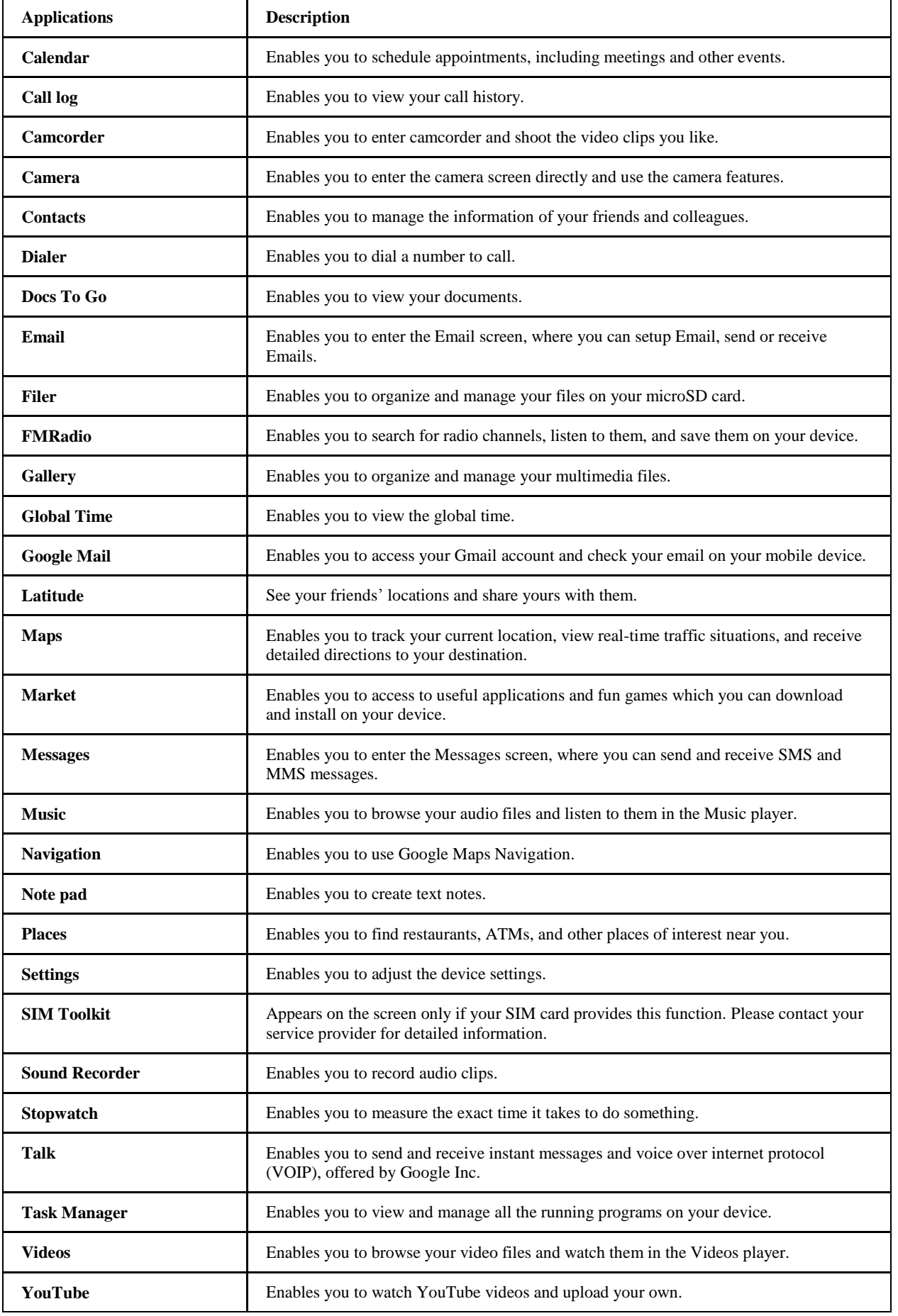

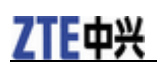

#### **Settings Preview**

You can adjust the device settings. Tap **Home Key >**  $\frac{1}{\sqrt{1}}$  **> Settings** to view all the settings on your device.

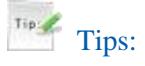

You can also tap **Menu Key > Settings** from the Home Screen.

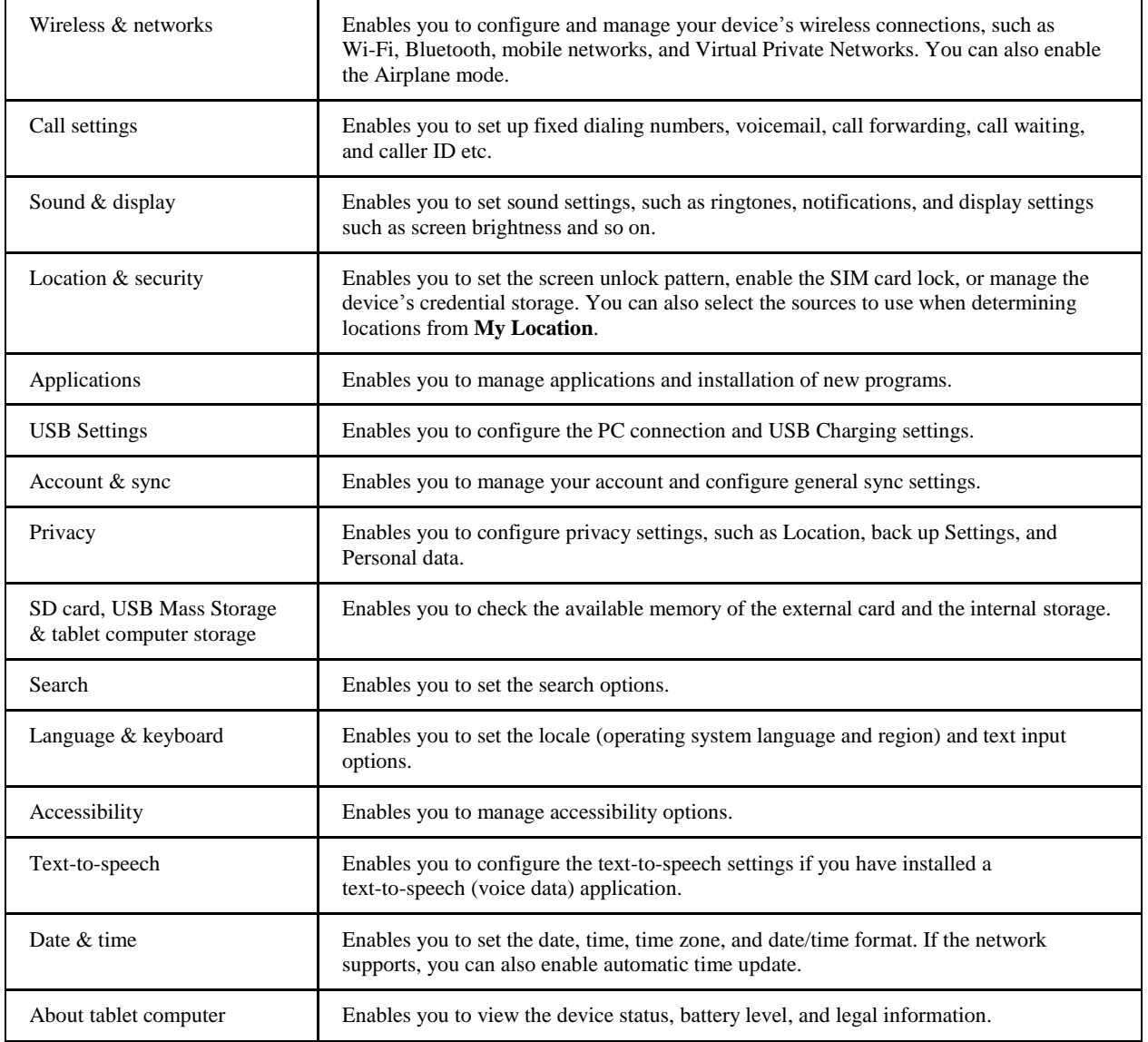

#### How to open recently used applications

1. Hold **Home Key** from any screen until the following recently used applications interface appears.

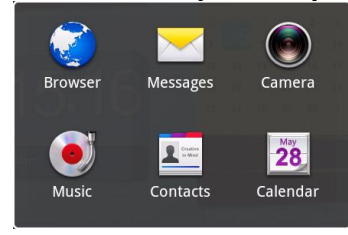

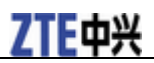

2. Tap an application you want to open.

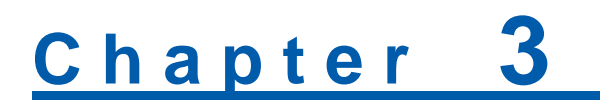

## <span id="page-25-0"></span>**Tablet computer Calls**

#### <span id="page-25-1"></span>*Making a Call*

#### <span id="page-25-2"></span>**Making a Call from Dialer**

1. Tap  $\Box$  from the Home Screen.

2. Enter the tablet computer number or the contact name you want to call.

Tap  $\left| \bullet \right|$  to erase the wrong entry, hold this key to clear all digits. Your device automatically lists the matching contacts. You can tap  $\left[\right]$  to hide the keypad and to see if there are more matching numbers or contacts.

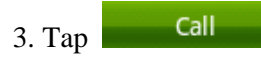

#### <span id="page-25-3"></span>**Making a Call from Contacts**

- 1. Tap  $\boxed{\triangle}$  from the Home Screen.
- 2. Slide your finger to scroll the contacts list and tap the contact you want to call.
	- Tips: Tips:

You can search for a contact by tapping **Menu Key > Search**.

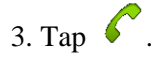

#### <span id="page-25-4"></span>**Making a Call from Call History**

- 1. Tap **follow** from the Home Screen to open the Dialer.
- 2. Tap  $\Box$  to open Call History. Tips: Tips:

You can also open Call History by tapping the  $\|\cdot\|$  > **Call log** tab from the Home Screen.

3. Tap a recently dialed or received call from the list. You can scroll down the list to see more call history.

4. Tap  $\mathcal{C}$ .

#### <span id="page-25-5"></span>**Making a Call from a Text Message**

If a text message contains a tablet computer number that you want to call, you can make the call while

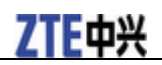

viewing the text message.

- 1. Tap **Home Key** >  $\blacksquare$  and tap the message that contains the tablet computer number you want to call.
- 2. Tap the number.
- 3. Select the number and tap

#### <span id="page-26-0"></span>**Making a Conference Call**

You can create a tablet computer session between yourself and two or more other parties.

NOTE<sub>N</sub> Notes:

This function is subject to your service operator and the network status.

- 1. Call the first number.
- 2. While you are connected to the first number, tap **Menu Key > Add call**.
- 3. Call the second number.
- 4. While you are connected to the second number, tap **Menu Key > Merge calls**.
- 5. To add the third party, tap **Menu Key > Add call**.
- 6. Dial the number, and when connected, tap **Menu Key > Merge calls**.

#### <span id="page-26-1"></span>**Making an Emergency Call**

1. Enter the emergency number for your location from Dialer.

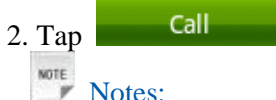

It is possible to dial emergency numbers when the SIM card is not inserted.

Contact your service provider for the emergency numbers they support.

#### <span id="page-26-2"></span>**Making an International Call**

NOTE Notes:

This function is subject to your service operator and the network status.

- 1. Hold  $\begin{bmatrix} 0 \\ 1 \end{bmatrix}$  from the Dialer to enter "+".
- 2. Enter the full tablet computer number.

For example: +49-123-12345678 in the following format: + country code-area code-tablet computer number.

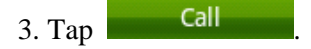

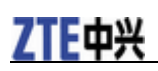

## <span id="page-27-0"></span>*Receiving a Call*

#### <span id="page-27-1"></span>**Answering an Incoming Call**

When there is an incoming call, the V9 will display the information on the screen.

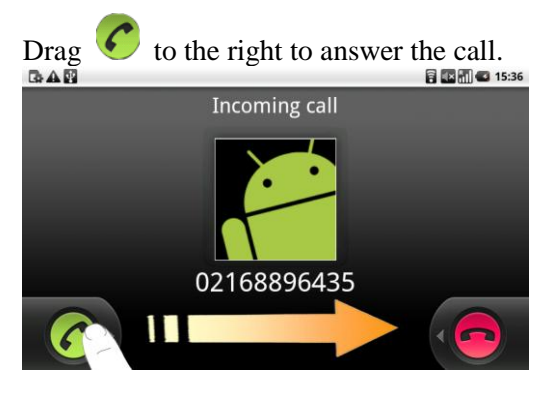

#### <span id="page-27-2"></span>**Rejecting an Incoming Call**

Drag to the left to reject the call.

#### <span id="page-27-3"></span>**Muting a Call**

During a call, you can mute your microtablet computer so that the person with whom you are speaking cannot hear you, but you can still hear him or her.

#### Tap **Menu Key > Mute**.

When the microtablet computer is turned off, the mute icon  $\mathbb{R}$  appears on the screen.

#### <span id="page-27-4"></span>**Putting a Call on Hold**

During a call, you can use the following methods to put the call on hold.

#### Tap **Menu Key** > **Hold**.

The  $\Box$  icon will be displayed if a call is on hold.

If you are already on a call and accepted the new call, the first call will be put on hold automatically. You can choose to switch between the two callers by tapping **Menu Key > Swap calls**.

#### <span id="page-27-5"></span>**Turning the Speaker On/Off**

The speaker is always on when the headset is not plugged in. When you connect the headset to your device, tap **Menu Key** > **Speaker** during a call to turn the speaker on or off.

The speakertablet computer icon ( $\odot$ ) appears in the status bar when the speakertablet computer is on.

#### <span id="page-27-6"></span>**Ending a Call**

During a call, you can tap **Menu Key** > **End call** to end it.

#### <span id="page-27-7"></span>*Call Settings*

You can adjust the call settings of your tablet computer. To open the call settings menu, press **Menu Key > Settings > Call settings** from the Home Screen.

#### **V9 User Manual**

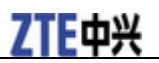

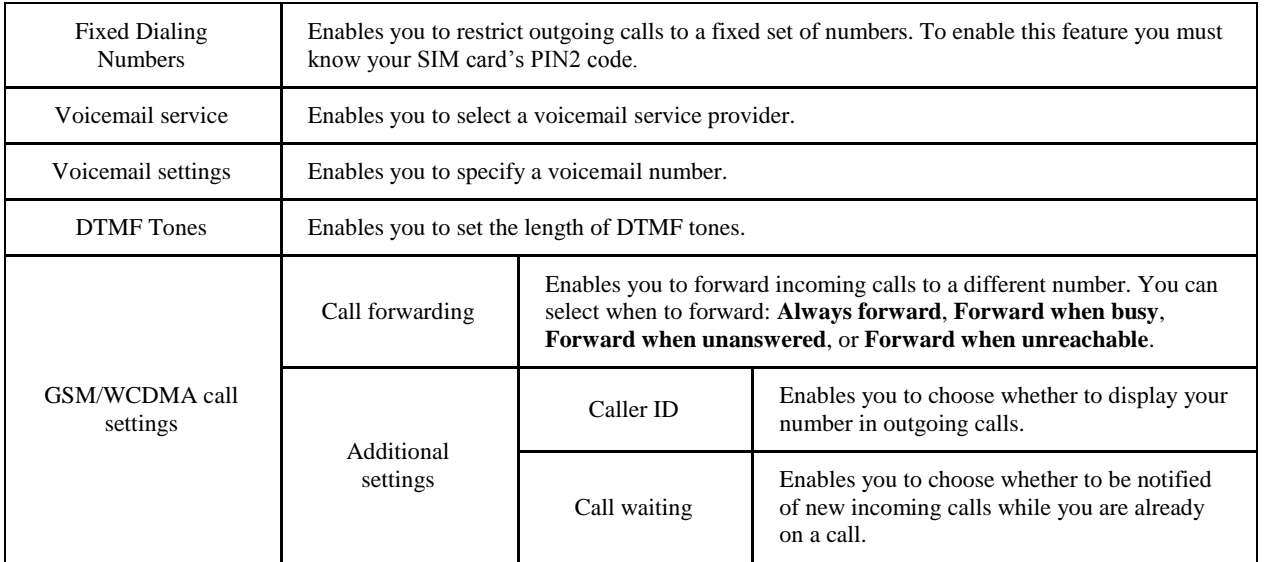

# **C h a p t e r 4**

## <span id="page-29-0"></span>**Contacts**

## <span id="page-29-1"></span>*Starting to use Contacts*

You can add new contacts along with their information. Setting up communication information for the contact will allow you to call the person quickly or browse the contact's information. Contacts are saved in the internal memory or in the SIM card. If you store the information in the SIM card, you can fill the name and a number. If you store the information in the internal memory, you can also fill out more information including Email, Postal address, pictures, Nickname, website, etc.

Tap **Home Key > 1**to enter the Contacts Screen.

### <span id="page-29-2"></span>**Contacts Screen**

There are four tabs in the Contacts Screen: **Call log**, **Contacts**, **Favorites**, and **Groups**.

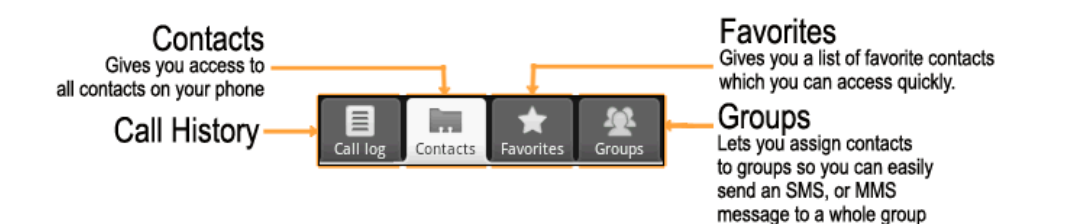

## <span id="page-29-3"></span>*Managing Contacts*

## <span id="page-29-4"></span>**Importing/Exporting Contacts**

You can import/export contacts from/to you SIM card or microSD card.

#### **Import/export contacts from/to SIM card**

- 1. Tap **Menu Key > Import/Export** from the Contacts Screen.
- 2. Select to import or export contacts from/to your SIM card.

Your V9 will automatically read the contacts.

3. Select the contacts you want to import/export.

### Tips: Tips:

- If you want to import/export all contacts, tap **Menu Key > Select all**.
- 4. Tap **Done**.

**Import/export contacts from/to memory card**

1. Tap **Menu Key > Import/Export** from the Contacts Screen.

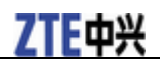

2. Select to import or export contacts from/to microSD card.

If you want to import contacts from microSD card, you should have vCard files saved in the microSD card. If there is more than one vCard file, you need to select the vCard file.

3. Tap **OK**.

#### <span id="page-30-0"></span>**Creating a Contact**

- 1. Tap **Menu Key > New contact** from the Contacts Screen.
- 2. Select the location to save your contact.
- 3. Enter the name and tablet computer numbers. You can also set the Group, Email addresses, IM addresses, Postal addresses, Organizations etc. if you select to create a tablet computer contact.
- 4. Tap **Done** to save the contact.

#### <span id="page-30-1"></span>**Adding a Contact to Favorites**

- 1. Select the contact you want to add to Favorites from your Contacts Screen.
- 2. Hold the contact until a shortcut menu appears.

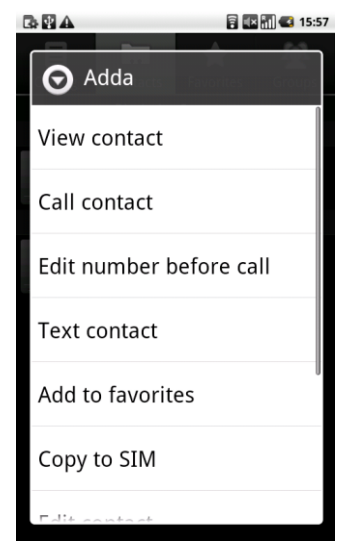

3. Tap **Add to favorites**.

#### <span id="page-30-2"></span>**Searching for a Contact**

- 1. Tap **Menu Key > Search** from the Contacts Screen.
- 2. Input the contact name you want to search for. The contacts matched will be listed.

#### <span id="page-30-3"></span>**Editing a Contact**

- 1. Select the contact you want to edit from the Contacts Screen.
- 2. Tap **Menu Key > Edit contact**.

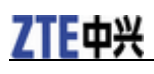

## Tips: Tips:

You can also edit a contact by holding it in the Contacts Screen and select **Edit contact** from the pop-up shortcut menu.

3. Edit the contact and tap **Done**.

#### <span id="page-31-0"></span>**Deleting a Contact**

- 1. Select the contact you want to delete from the Contacts Screen.
- 2. Tap **Menu Key > Delete contact**.

Tips: Tips:

You can also delete a contact by holding it in the Contacts Screen and select **Delete contact** from the pop-up shortcut menu.

3. Tap **OK**.

# **C h a p t e r 5**

## <span id="page-32-0"></span>**Entering Text**

## <span id="page-32-1"></span>*Using the On-screen Keyboard*

When you enter a field that needs text or numbers, hold the input box and select **Input method** from the pop-up menu to change input method.

### <span id="page-32-2"></span>**Android Keyboard**

Android Keyboard is a keyboard layout similar to a desktop computer keyboard. You can choose to use the landscape orientation of the on-screen keyboard, by turning the V9 sideways.

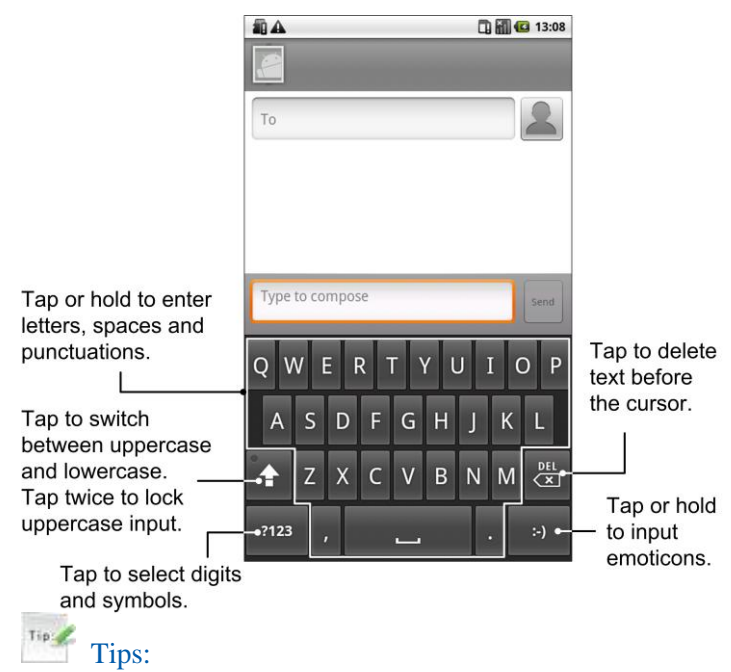

- If you want to use the landscape keyboard, you need to select the **Orientation** check box in **Settings > Sound & display**.
- The landscape QWERTY keyboard is not supported in all applications.

#### <span id="page-32-3"></span>**TouchPal Keyboard**

You can select to use one of the three layouts of TouchPal Keyboard.

• Full QWERTY

## **ZTE中兴**

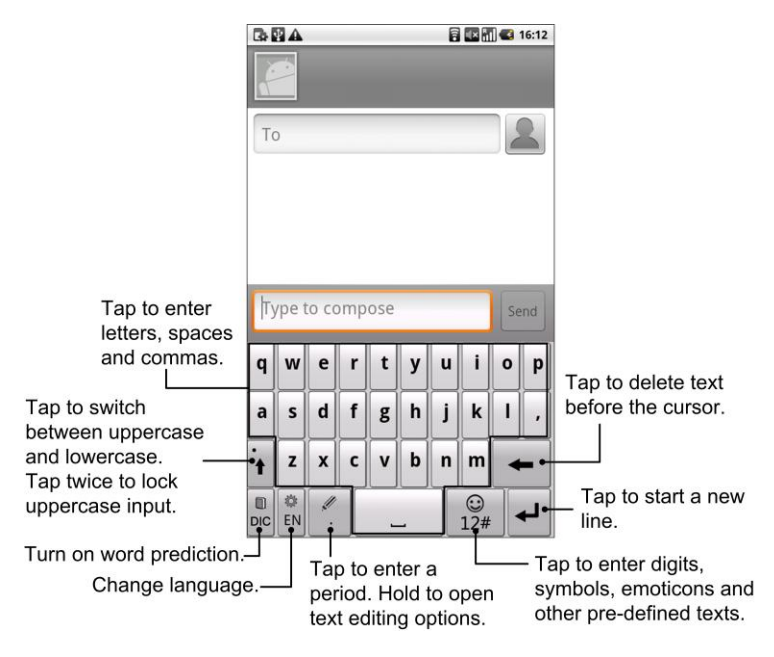

#### • 12–Key Tablet computerPad

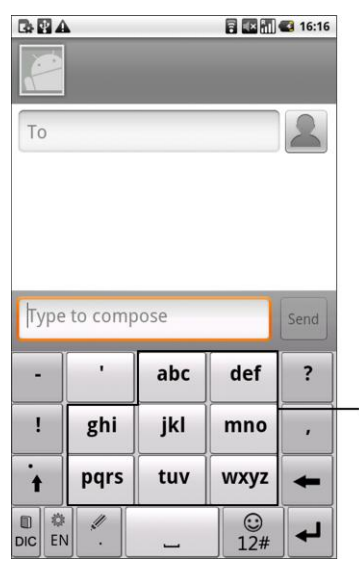

Tap a key repeatedly until the desired letter appears.

#### • CooTek T+

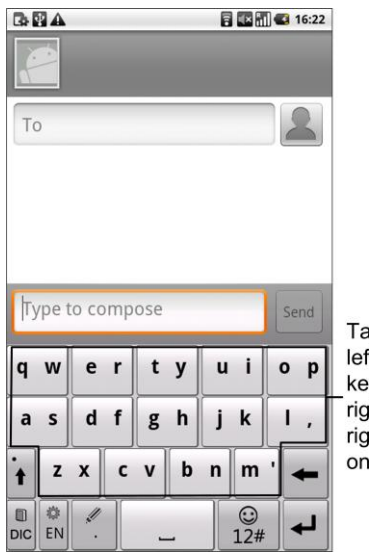

Tap to enter the left letter on the key; tap and flick right to enter the right letter/symbol on the key.

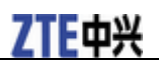

#### <span id="page-34-0"></span>**XT9 Text Input**

XT9 is a predictive text input mode which displays a word candidate list as you enter the first few characters so you just select the word that you want.

You can tap to enter, as with other input method, or trace to enter, without lifting your finger up.

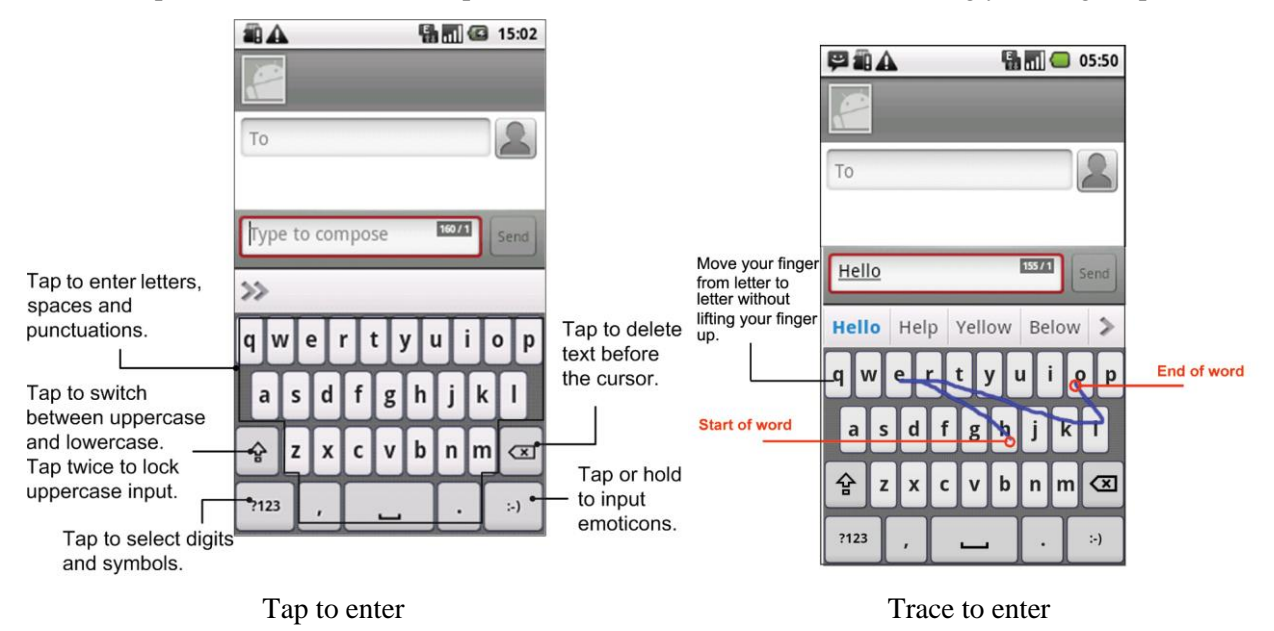

#### <span id="page-34-1"></span>**Entering Text through the On-screen Keyboard**

- 1. Enter a field that needs text or numbers.
- 2. Tap or hold the letters on the keyboard to enter your text.

#### <span id="page-34-2"></span>**Entering Numbers and Symbols**

- 1. Enter a field that needs text or numbers.
- 2. Tap  $\sqrt{\frac{9}{12*}}$   $\sqrt{\frac{12*}{12*}}$  to open the symbol panel.
- 3. Select the numbers and symbols.

#### <span id="page-34-3"></span>*Touch Input Settings*

You can configure the touch input settings by tapping **Menu Key > Settings > Language & keyboard** from Home Screen.

#### **TouchPal**

- Basic settings
	- **Word prediction**: Enables the word prediction function.
	- **Key press sound**: Enables the sound feedback as you touch on the keyboard.
	- **Key press vibration**: Enables the vibration feedback as you touch on the keyboard.
	- **Mixed language input**: Enables the language auto-detection if no more than 3 languages are selected.
	- **Select languages**: Select the languages that you may use.

7TF由兴

- **Swipe to switch layout**: Select to swipe horizontally over the keyboard to switch layout.
- **Layout in portrait mode**: Select **Full QWERTY**, **12-Key Tablet computerPad**, or **CooTek T+** to change the keypad layout in portrait mode.
- **Layout in landscape mode**: Select **Full QWERTY**, **12-Key Tablet computerPad**, or **CooTek T+** to change the keypad layout in landscape mode.
- Prediction & Gestures
	- **Predict next word**: Enables yourV9 to predict the next word.
	- **Correct mistyping**: Enables yourV9 to correct your mistyping.
	- **Slide-down symbols**: Enables you to input symbols by sliding down on keys.
	- **Relevant words**: Enables you to input relevant words by sliding on candidates.
	- **Help**: View the online user manual for using TouchPal.
	- **About**: View the TouchPal information.

#### **Android keyboard**

- **Vibrate on keypress**: Enables vibration feedback as you touch on the keyboard.
- **Sound on keypress**: Enables the sound feedback as you touch on the keyboard.
- **Auto-capitalization**: Select the check box to capitalize the fist letter of each sentence automatically.

#### **XT9 Text Input**

• **Languages and settings:** Select input languages. Tap a language to set up keyboard layout, word suggestion settings, key input settings, trace input settings, and handwriting input settings.

- **Preferences:** Set up keypress vibration, keypress sound, auto-capitalization, and auto-punctuation.
- **About:** View the XT9 version information.

# **C h a p t e r 6**

## <span id="page-36-0"></span>**Messages**

Messaging is where all of your SMS and MMS accounts are located.

To access your message accounts, tap **Home Key >**  $\Box$  > **Messages**.

## <span id="page-36-1"></span>*Exchanging Messages*

From **Messages**, you can receive and send an SMS or MMS.

When you receive a new message, you can open it from the Notifications Panel, or from Messages Screen. Simply tap on the new message to read it.

The device will alert you for the unread message(s) with the icon  $\Box$  in the status bar.

### <span id="page-36-2"></span>**Composing an SMS**

- 1. Tap **Home Key >** .
- 2. Tap **New message**.
- 3. Tap To field and enter the recipient's number. You can also enter the first letters of the recipient's name to display a list of matching names stored in **Contacts**, and then select a recipient from the list.
- 4. Tap **Type to compose** field and enter the content of your SMS.
- 5. Tap **Send** to send your SMS.

#### <span id="page-36-3"></span>**Composing an MMS**

- 1. Tap **Home Key >** .
- 2. Tap **New message**.
- 3. Tap **To** field and enter the recipient"s number. You can also enter the first letters of the recipient"s name to display a list of matching names stored in **Contacts**, and then select a recipient from the list.
- 4. Tap **Menu Key > Add subject** to enter the subject of your MMS.
- 5. Tap **Type to compose** field and enter the contents of your MMS.
- 6. Tap **Menu Key > Attach** to add an attachment to your MMS:

**Pictures**: Select a picture to add to your MMS.

**Capture picture**: Take a photo and add to your MMS.

**Videos**: Select a video clip to attach to your MMS.

**Capture video**: Shoot a video clip and add to your MMS.

**Audio**: Select an audio file to add to your MMS.

**Record audio**: Record an audio file and add to your MMS.

**Slideshow**: Edit a sildeshow and add to your MMS.

7. Tap **Send** to send your MMS.

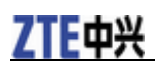

Tips: Tips:

- If you add a subject or an attachment to your SMS, the SMS will be converted to an MMS automatically.
- If you remove the subject and attachment of your MMS, the MMS will be converted to an SMS automatically.

#### <span id="page-37-0"></span>**Managing Messages and Messages Threads**

SMS and MMS messages which are sent to and received from a contact (or a number) are grouped into message threads in the Messages screen. Threaded messages show you exchanged messages (similar to a chat program) with a specific contact on the screen. Message threads are sorted by the time when you received them, with the latest one on the top.

#### Reply to a message

- 1. Tap the message you want to reply to from the Messages Screen.
- 2. Tap **Type to compose** and enter the contents of your message.
- 3. Tap **Send**.

### Delete a message (thread)

- 1. Tap **Menu Key > Delete threads** from the Messages Screen.
- 2. Select the messages or threads you want to delete.
- 3. Tap **Delete**.

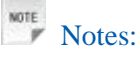

You can also delete a message or thread by opening it from the Messaging Screen and tapping **Menu Key > More > Delete thread**.

#### <span id="page-37-1"></span>**Message Settings**

Tap **Menu Key > Settings** from the Messages Screen. You can configure your message settings.

**Storage settings**

- **Delete old messages**: Select to delete old messages as limits are reached.
- **Text message limit**: Set the maximum number of text messages allowed in a single thread.
- **Multimedia message limit**: Set the maximum number of multimedia messages allowed in a single thread.

**Text message (SMS) settings**

- **Delivery reports**: Request a delivery report for each SMS message you send.
- **Manage SIM card messages**: Manage the messages saved in your SIM card.
- **Service Center**: Enables you to view and edit the service center.

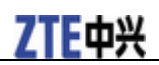

#### **Multimedia message (MMS) settings**

- **Delivery reports**: Request a delivery report for each MMS message you send.
- **Read reports**: Request a read report for each MMS message you send.
- **Auto retrieve**: Select to retrieve MMS messages automatically.
- **Roaming auto-retrieve**: Select to retrieve MMS messages automatically when you are roaming.

#### **Notifications settings**

- **Notifications**: Select to display message notifications in the status bar.
- **Select ringtone**: Select a ringtone for your incoming messages.
- **Vibrate**: Select to make your V9 vibrate when receiving a new message.

#### <span id="page-38-0"></span>*Using Email*

Tap **Home Key > ©**. You can enter the Email Screen to setup your Email account and exchange Emails.

#### <span id="page-38-1"></span>**Creating an Email account**

1. Enter your Email address and password, then tap **Next** when you enter the Email Screen for the first time.<br>BBA

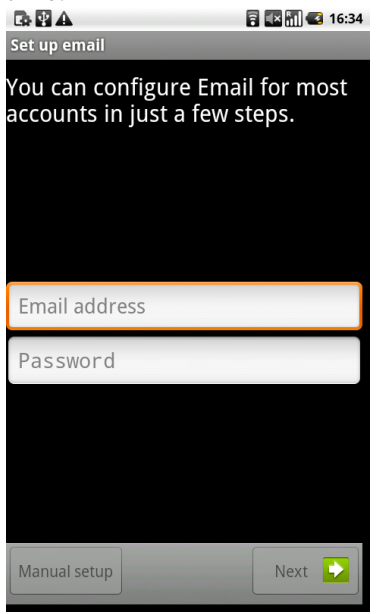

2. Select the type of your account, edit the incoming server settings, and then tap **Next/Next[Check]**.

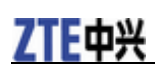

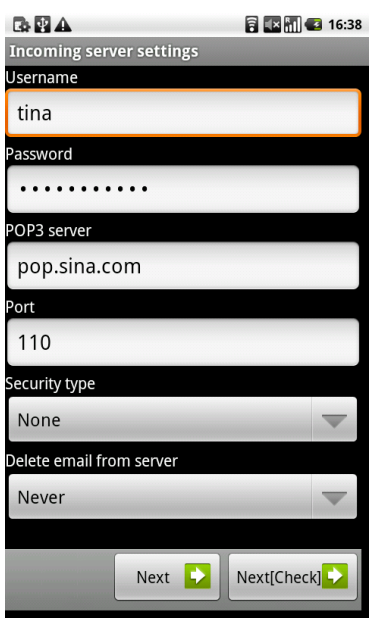

If you tap **Next[Check]**, your device will check the incoming server settings and finish the setup automatically. If you are notified that setup could not be finished, you might need to correct some settings to finish it. If there is any problem, please contact your mobile service provider and Email service provider.

- 3. Edit the outgoing server settings and tap **Next/Next[Check]**.
	- If you tap **Next[Check]**, your device will check the outgoing server settings and finish the setup automatically.
- 4. Set the Email checking frequency, select whether to use this account by default or be notified when Email arrives, and then tap **Next**.
- 5. Give your account a name and set a name displayed on outgoing message, and then tap **Done**.

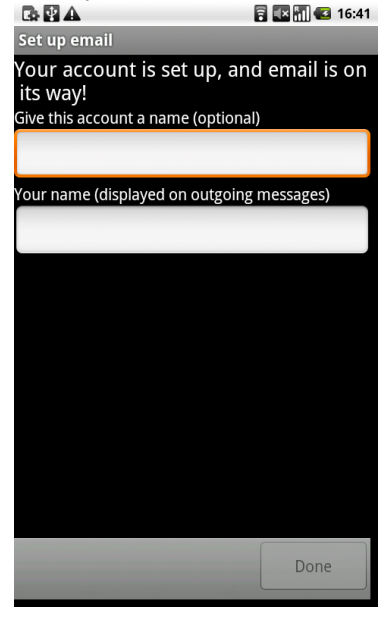

#### <span id="page-39-0"></span>**Composing and sending an Email**

After creating an Email account, you can compose and send Email messages.

- 1. Tap **Menu Key > Compose** from the Email Screen.
- 2. Tap the **To** field and enter the recipient"s address.

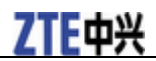

When you enter the address, the matching addresses saved in your Contacts will be displayed. You can tap the recipient from the list.

 $\mathop{\rm Top}\nolimits(\mathop{\mathbb{Z}}\nolimits)$ Tips:

You can also tap **Menu Key > Add Cc/Bcc** to add recipients.

- 3. Enter the subject and the content of your Email.
- 4. Tap **Send**.

#### <span id="page-40-0"></span>**Reply to or Forward an Email**

- 1. Open the Email you want to reply to or forward from Email Screen.
- 2. Tap **Reply** or **Menu Key > Forward** to reply to/forward the Email. You can also tap **Reply all** to reply to all recipients of the Email.
- 3. Enter the contents/recipients of your Email.
- 4. Tap **Send**.

#### <span id="page-40-1"></span>**Email Settings**

Tap the account you want to set from the Email Screen and tap **Menu Key > Account settings**. You can get the Email settings.

#### **General settings**

- **Account name**: Set your account name.
- **Your name**: Set the name displayed on outgoing message.
- **Email address**: View or edit the email address.
- **Use signature**: Select to use signature.
- **Signature**: Edit your signature.
- **Email check frequency**: Set the email checking frequency.
- **Power-saving mode**: Enable the email synchronization time intelligent adjustment.
- **Default account**: Select the check box to send email from this account by default.

#### **Notification settings**

- **Email notifications**: Select to be notified in status bar when Email arrives.
- **Select ringtone**: Select the ringtone for incoming Email notification.
- **Vibrate**: Select to be notified by vibration with ringtones when Email arrives.

#### **Server settings**

- **Incoming settings**: Set the incoming server settings.
- **Outgoing settings**: Set the outgoing server settings.

# **C h a p t e r 7**

## <span id="page-41-0"></span>**Getting Connected**

### <span id="page-41-1"></span>*Connecting to the Internet*

Your device's networking capabilities allow you to access the Internet or your corporate network.

#### <span id="page-41-2"></span>**Ways of Connecting to the Internet**

You can use the default connection settings to connect to the Internet through your mobile network (GPRS/3G/EDGE), or Wi-Fi.

#### <span id="page-41-3"></span>**GPRS/3G/EDGE**

Use **GPRS**/**3G**/**EDGE** to connect to the Internet and to send and receive MMS/Email messages on your V9. You will need a data plan to use your wireless service provider"s GPRS/3G/EDGE network. Check with your wireless service provider for GPRS/3G/EDGE rates. If the GPRS/3G/EDGE settings are not pre-configured on your device, contact your operator for the parameters. Do not change the settings as this may cause services to stop working.

## Add a new GPRS/3G/EDGE connection

Before you begin, get the following information from your service provider:

- Access Point Name (APN)
- Your user name and password if needed.
- Server IP and the port number if the network uses a proxy server.
- 1. Tap **Home Key >**  $\Box$  **> Settings > Wireless & networks > Mobile networks > Access Point Names**.
- 2. Tap **Menu Key > New APN**.
- 3. Tap **Name** to enter you APN name (You can name it as you like).
- 4. Tap **APN** to enter the APN you want to add.
- 5. Tap **Proxy** and **Port** to enter the Server IP and port if the network uses a proxy server.
- 6. Tap and enter **Username** and **Password** (If there is no User name and Password, leave them blank).
- 7. Tap and enter **APN type** if needed.
- 8. Tap **Menu Key > Save** to complete.

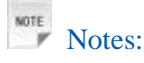

If you want to set the APN to default settings, tap **Menu Key > Reset to default**.

#### <span id="page-41-4"></span>**Wi-Fi**

Wi-Fi provides wireless Internet access over distances of up to 300 feet (100 meters).

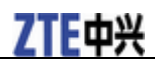

### Turn on Wi-Fi

- 1. Tap **Home Key >**  $\boxed{\bigcup}$  **> Settings > Wireless & networks.**
- 2. Select the **Wi-Fi** check box to turn Wi-Fi on.

## Add a Wi-Fi network

- 1. Tap **Home Key > > Settings > Wireless & networks > Wi-Fi settings**. The Wi-Fi network names and security settings (open network or secured network) of detected Wi-Fi networks are displayed in the Wi-Fi networks section.
- 2. Tap a network to connect.
	- If you select an open network, you will be automatically connected to the network.
	- If you select a secured network, you will need to input the wireless password.

### Check the Wi-Fi network status

You can check the Wi-Fi network status from the status bar and wireless controls.

- 1. Check the  $\overline{\bullet}$  icon in the status bar.
- 2. Tap **Home Key >**  $\Box$  > Settings > Wireless & networks > Wi-Fi settings, then tap the wireless network that the device is currently connected to.

You can check the network status from the pop-up window.

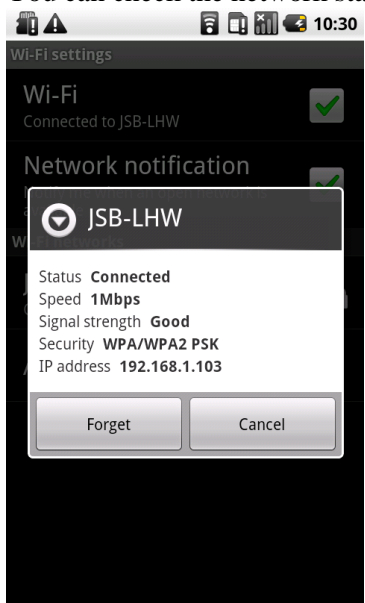

#### <span id="page-42-0"></span>*Using Browser*

You can use your Browser to browse most of the websites. Some web pages may not be displayed properly as some specific web page technologies, such as Flash, are not supported by the browser. Your V9 will automatically create an EDGE or GPRS/3G connection for you while browsing web pages.

#### <span id="page-43-0"></span>**Opening Browser**

Tap **Home**  $Key > 12$  > **Browser** to start this function.

#### <span id="page-43-1"></span>**Opening Web Pages**

In **Browser**, you can open web pages through the following ways.

- 1. Tap the address bar to enter the website you want to browse, and tap **Go**.
- 2. Tap **Menu Key > Bookmarks** and select an item to open.
- 3. Select an item from **Most visited** tab/**History** tab of Bookmarks Screen.

### <span id="page-43-2"></span>**Browsing Options**

When browsing web pages, you can do some operations.

- 1. Tap **Menu Key > Refresh** to refresh the page.
- 2. Tap **Menu Key > More > Find on page** to enter the search item to view the search result.
- 3. Tap **Menu Key > More > Select text** and slide your on the page to select the text you want to copy. Your V9 automatically copies the selected text to the clipboard.
- 4. Tap **Menu Key > More > Share page** to send the page by Email, Google Mail, or Messages.
- 5. Tap **Menu Key > More > Page info/Downloads** to view the page or download information.
- 6. Rotate your device sideways to view the landscape Browser Screen if you select the **Orientation** check box in **Home Key >**  $\Box$  > Settings > Sound & display.

#### Open a new browser window

- 1. Tap **Menu Key > New window** to open a new browser window.
- 2. Tap the address bar to enter the website you want to browse.

## Switch between different browser windows

If you have more than one browser window opened, you can switch between these windows.

1. Tap **Menu Key > Windows** to view all the windows you opened.

#### **V9 User Manual**

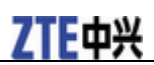

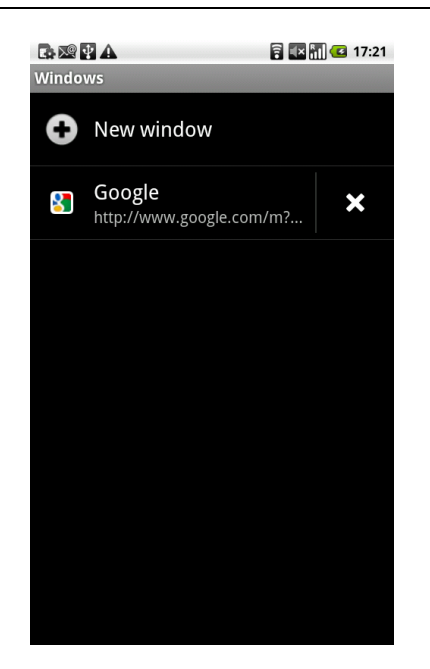

2. Tap the page you want to browse.

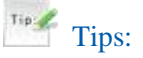

You can also tap  $\bullet$  to close a window.

## Open links in web pages

- 1. Open a web page that contains a link.
- 2. Tap a link to open the page.

You can also hold on the link to open the shortcut menu:

- **Open**: Open the web page.
- **Open in new window**: Open the web page in a new window.
- **Bookmark link**: Save the link to your **Bookmarks**.
- **Save link**: Download the linked web page to your V9.
- **Share link**: Send the link by Email, Google Mail, or Messages.
- **Copy link URL:** Copy the link to the clipboard.

#### Download applications from web pages

- 1. Open a web page that contains an application link.
- 2. Tap the link or hold on the link and select **Save link** to download the application to your V9. Notes:

Downloaded applications are saved in your microSD card.

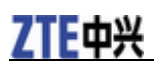

#### <span id="page-45-0"></span>**Using Bookmarks**

You can save your frequently-used pages as bookmarks on your V9.

#### Add a new bookmark

- 1. Open a web page.
- 2. Tap **Menu Key > Bookmarks**.
- 3. Tap **Add**.
- 4. Enter a name of the bookmark and tap **OK**.

#### Edit a bookmark

- 1. Open a Browser window.
- 2. Tap **Menu Key > Bookmarks**.
- 3. Select an item you want to edit and hold on it until the shortcut menu pops up.
- 4. Select **Edit bookmark**.
- 5. Edit the name or location, and then tap **OK** to save it.

#### Delete a bookmark

- 1. Open a Browser window.
- 2. Tap **Menu Key > Bookmarks**.
- 3. Select an item you want to delete and hold on it until the shortcut menu pops up.
- 4. Select **Delete bookmark** and tap **OK** to confirm the deletion.

#### <span id="page-45-1"></span>**Browser Settings**

You can set the Browser text size, home page etc. by tapping **Menu Key > More > Settings** from a browser window.

#### **Page content settings**

- **Text size**: Adjust the browser text size.
- **Default zoom**: Set the browser default zoom.
- **Open pages in overview**: Select to show overview of newly opened pages.
- **Text encoding**: Select a text encoding type.
- **Block pop-up windows**: Select to block pop-up windows.
- **Load images**: Select to show the images of web pages.
- **Auto-fit pages**: Select to format the web pages to fit the screen.
- **Landscape-only display**: Display the web pages only in landscape screen orientation.
- **Enable JavaScript**: Select to enable JavaScript.

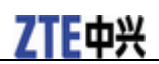

- **Enable plug-ins**: Select to enable plug-ins.
- **Open in background**: Select to open new windows behind the current one.
- **Set home page**: Select to edit the home page web site.

#### **Privacy settings**

- **Clear cache**: Delete all the cached page contents.
- **Clear history**: Clear the browser navigation history.
- **Accept cookies**: Select to allow sites to save and read cookies.
- **Clear all cookie data**: Clear the browser cookies.
- **Remember form data**: Select to remember the data you type in forms for later use.
- **Clear form data**: Clear the saved form data.
- **Enable location**: Select to allow sites to request access to your location.
- **Clear location access**: Select to clear access for all websites.

#### **Security settings**

- **Remember passwords**: Select to save usernames and passwords for web sites.
- **Clear passwords**: Clear the saved passwords.
- **Show security warnings**: Select to show warnings if there is a problem with a site"s security.

#### **Advanced settings**

- **Website settings**: View advanced settings for individual websites. Only available for some websites.
- **Reset to default**: Clear all browser data and reset all settings to default.

#### <span id="page-46-0"></span>*Bluetooth*

Bluetooth is a short-range wireless communication technology. Wireless devices with Bluetooth capabilities can exchange information within a distance of about 10 meters without any physical connection. The Bluetooth devices must be paired before the communication is performed.

#### <span id="page-46-1"></span>**Turning on/off Bluetooth**

- 1. Tap **Home Key >**  $\boxed{\phantom{1}}$  **> Settings > Wireless & networks.**
- 2. Select the **Bluetooth** check box to turn Bluetooth on.

The **i**con will be displayed in the status bar. If you want to turn Bluetooth off, clear the **Bluetooth** check box.

```
NOTE<br>
Notes:
```
By default, Bluetooth is turned off. If you turn it on, and then turn off your device, Bluetooth is also turned off. When you turn on your device again, Bluetooth turns on automatically.

#### <span id="page-46-2"></span>**Making your device visible**

Other devices with Bluetooth capabilities can detect your V9, establish a partnership, or use a Bluetooth service.

## 7TF中兴

- 1. Tap **Home Key >**  $\Box$  > Settings > Wireless & networks > Bluetooth settings.
- 2. Select the **Bluetooth** check box if needed.
- 3. Select the **Discoverable** check box to make your device visible.

#### <span id="page-47-0"></span>**Change your device name**

- 1. Tap **Home Key > > Settings > Wireless & networks > Bluetooth settings**.
- 2. Select the **Bluetooth** check box if needed.
- 3. Tap **Device name**.
- 4. Enter the name and tap **OK**.

#### <span id="page-47-1"></span>**Pair with another Bluetooth device**

You can pair your device with another device that has Bluetooth capabilities. Once you do this, the two devices must have Bluetooth turned on but do not need to be visible for you to exchange information between them.

- 1. Tap **Home Key >**  $\Box$  > Settings > Wireless & networks > Bluetooth settings.
- 2. Tap **Scan for devices**.

Your V9 will display all reachable Bluetooth devices in the **Bluetooth devices** section.

- 3. Tap the device you want to pair with.
- 4. If necessary, type your PIN to pair and tap **OK**.

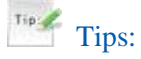

The same PIN should be entered on the other device.

# **C h a p t e r 8**

## <span id="page-48-0"></span>**Experiencing Multimedia**

#### <span id="page-48-1"></span>*Camera*

Your V9 comes with a 3.2–megapixel camera that lets you capture sharp pictures.

#### <span id="page-48-2"></span>**Opening Camera**

Tap **Home Key >**  $\Box$  **> Camera** to open the camera. Notes:

You can switch from the camera to the camcorder quickly: Drag the  $\bullet$   $\bullet$  switch up.

#### <span id="page-48-3"></span>**Taking Pictures**

Aim the camera at the subject and then tap  $\bigcirc$  to take the shot.

- Tap the picture in the right corner of your Camera Screen to view the picture just captured.
- Tap **Menu Key > Gallery** to view all of your pictures.

#### <span id="page-48-4"></span>**Camera Settings**

By tapping **Menu Key > Settings** from the Camera Screen, you can adjust the camera settings.

#### **Camera settings**

- **White balance**: Tap to adjust the white balance. White balance enables the camera to capture colors more accurately by adjusting to the current lighting environment.
- **Anti Banding**: Select to adjust preview images automatically or for specified AC frequencies, in order to avoid striate previews caused by interference.
- **Color effect**: Tap to select the picture effect.
- **Store location**: Select to record location in picture data.
- **Select ISO**: Tap to set the ISO level to 100, 200, 400, or 800, or set it back to Auto. Higher ISO numbers are better for taking pictures in low light conditions.
- **Picture size**: Tap to select the size of your captured pictures.
- **Picture quality**: Tap to adjust the jpeg quality.
- **Sharpness**: Tap to adjust the saturation.
- **Contrast**: Tap to adjust the contrast. Higher contrast ratio enables you to easily see the sharp colors of blue, red or green against any black color.
- **Saturation**: Tap to adjust the saturation.

#### **Restore to default settings**

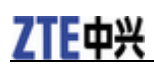

**Restore to default settings**: Restore the camera settings to default.

#### <span id="page-49-0"></span>*Camcorder*

Camcorder enables you to shoot video clips.

#### <span id="page-49-1"></span>**Opening Camcorder**

Tap **Home Key** > **> Camcorder** to open the camcorder. Notes:

You can switch from the camcorder to the camera quickly:

 $\triangleright$  Drag the  $\triangleright$   $\bigcirc$   $\bigcirc$   $\bigcirc$  switch down.

#### <span id="page-49-2"></span>**Shooting Videos**

1. Tap $\bigodot$  to start shooting.

2. Tap  $\bigcirc$  to stop shooting. NOTE<sub>NOTE</sub>

- Tap the picture in the right corner of your Camcorder Screen to view the video clip just shot.
- Tap **Menu Key > Gallery** to view all of your video clips.

#### <span id="page-49-3"></span>**Video Settings**

By tapping **Menu Key > Settings** from the Camcorder Screen, you can adjust the video settings.

#### **Camcorder settings**

- **Video quality**: Select the video quality type.
- **Video Encoder**: Select the video encoder type.
- **Audio Encoder**: Select the audio encoder type.
- **Video duration**: Tap to set the video duration.

#### **Restore to default settings**

**Restore to default settings**: Restore the camcorder settings to default.

#### <span id="page-49-4"></span>*FM Radio*

With the FM Radio, you can search for radio channels, listen to them, and save them on your device. Note that the quality of the radio broadcast depends on the coverage of the radio station in that particular area. The wired headset works as an antenna, so always connect the headset when using the radio. When you receive an incoming call while listening to the radio, the radio will be turned off during the call.

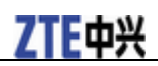

#### <span id="page-50-0"></span>**Opening FM Radio**

You need to insert a headset to your V9 before opening the FM radio.

Tap **Home Key** > **> FM Radio** to open the FM radio.

After opening the FM radio, you will see the icon in the status bar.

#### <span id="page-50-1"></span>**Listening to FM Radio**

1. Tap  $\Box$  or to scan for channels automatically.

- 2. Tap **Menu Key > Adjust**, and then tap  $\mathbf{r}$  to fine tune the frequency by  $+/-0.1$  MHz manually.
- 3. Hold on a frequency until a red box appears on the screen, and then drag it to the box to save the frequency.

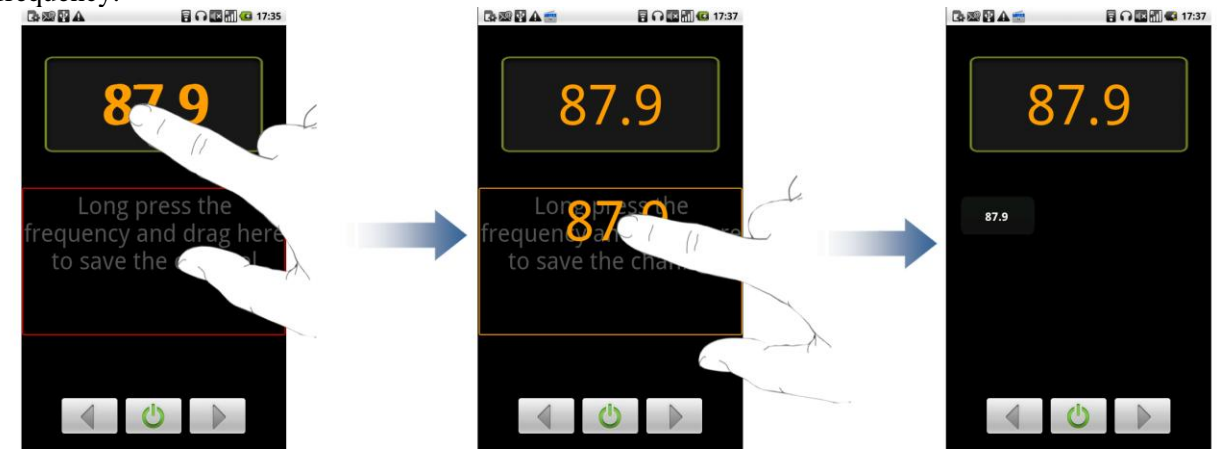

- 4. Press **Volume Keys** to adjust the volume.
- 5. Tap **Menu Key > Sleep** to set the FM radio sleep timer.
- 6. Tap  $\begin{bmatrix} 0 \\ 0 \end{bmatrix}$  to turn off the FM radio.

#### <span id="page-50-2"></span>*Music*

You can play digital audio files from your device's memory card in Music.

#### <span id="page-50-3"></span>**Opening Music**

You need to copy the audio files you want to play to your memory card first.

- 1. Tap **Home Key** >  $\Box$  > **Music** to open Music Screen.
- 2. Select a file to open.

#### <span id="page-50-4"></span>**Playing Music**

- 1. Tap Artists/Albums/Songs/Playlists to get the songs you want to play.
- 2. Tap a song from the list to start playing.

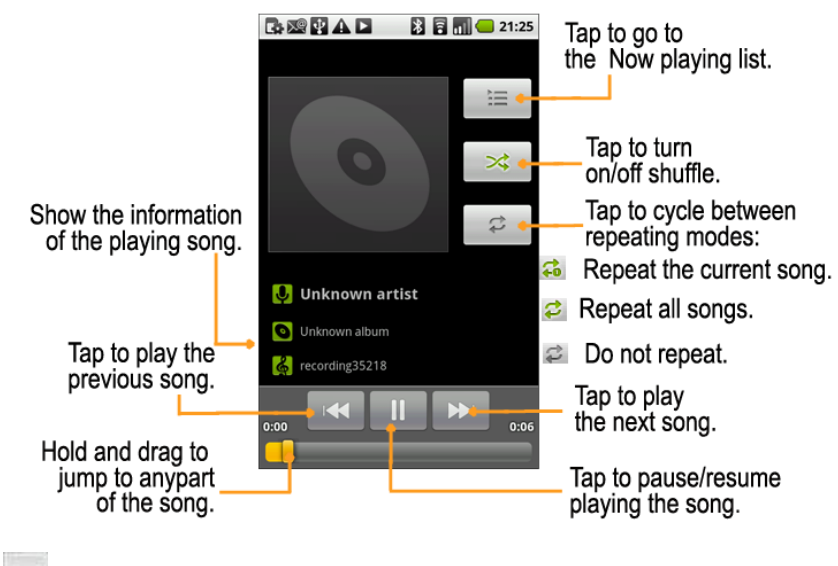

NOTE Notes:

Press **Volume Keys** to adjust the volume.

#### <span id="page-51-0"></span>**Creating Playlists**

You can create some playlists to organize your music files.

- 1. Select a music file you want to add to a new playlist.
- 2. Tap and hold on the file until a shortcut menu pops up.
- 3. Tap **Add to playlist**.
- 4. Tap **New**.
- 5. Enter the playlist name and tap **Save**. The playlist is created and the file you selected is added to the playlist.

#### <span id="page-51-1"></span>**Managing Your Playlists**

- 1. Tap **Playlist** from the Music Screen to view all playlists.
- 2. Hold on the playlist you want to play or edit until a shortcut menu pops up.
	- i. Tap **Play** to play the playlist.
	- ii. Tap **Delete** to delete the playlist.
	- iii. Tap **Rename** to edit the playlist name.

#### **Add songs to your playlist**

- 1. Open the folder where the song you want to add to a playlist is.
- 2. Hold on the song until a shortcut menu pops up.
- 3. Select **Add to playlist**.
- 4. Select a playlist from the list.

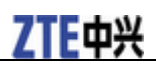

#### <span id="page-52-0"></span>**Setting a Song as Ringtone**

- 1. Open the folder where the song you want to set as ringtone is.
- 2. Hold on the song until a shortcut menu pops up.
- 3. Select **Use as tablet computer ringtone**.

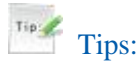

You can also set a song as ringtone when you are playing it by tapping **Menu Key > Use as ringtone**.

#### <span id="page-52-1"></span>*Videos*

You can use **Videos** to play your video files.

#### <span id="page-52-2"></span>**Opening Videos**

Tap **Home Key >**  $\frac{1}{\sqrt{1}}$  **> Videos** to open the video player. Your device will show you all video files saved on your memory card.

#### <span id="page-52-3"></span>**Playing Videos**

Copy the video file to your memory card before playing it.

- 1. Tap the video file you want to play from the Videos Screen.
- 2. Tap on the screen to show the control bar.

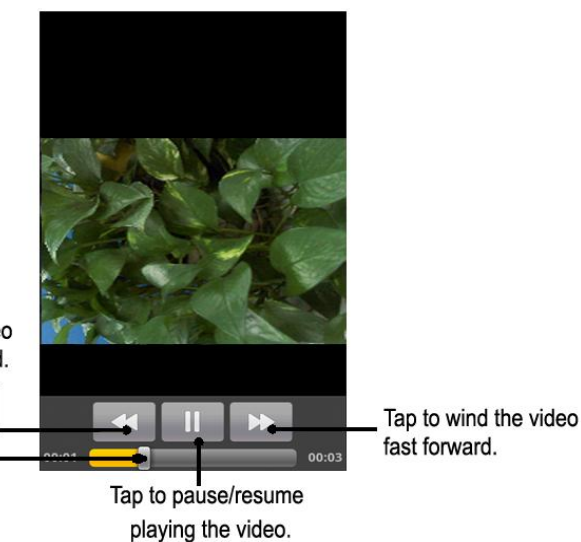

Tap to wind the video fast backward.

Hold and drag to jump<br>to anypart of the video.

<span id="page-52-4"></span>*Gallery*

**Gallery** helps you view pictures and play back videos. For pictures, you can also do some basic editing tasks. For instance, set them as your wallpaper or contact icon, and share with your friends.

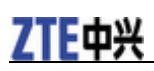

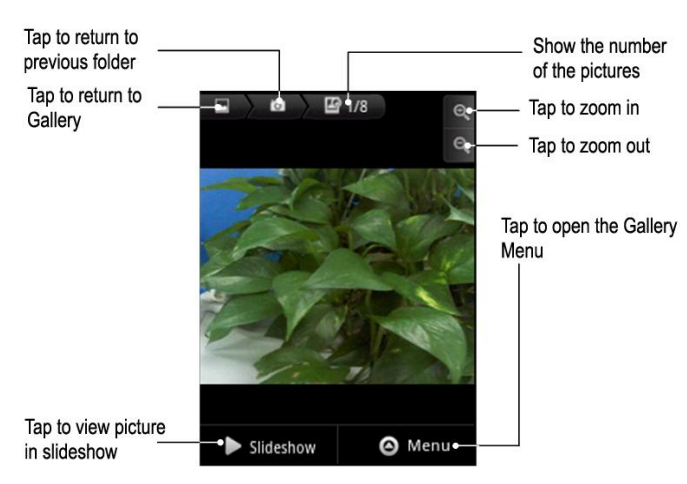

#### <span id="page-53-0"></span>*Sound Recorder*

**Sound Recorder** enables you to record your voice memos that you can set as ringtone.

#### <span id="page-53-1"></span>**Opening Sound Recorder**

Tap **Home Key >**  $\Box$  **> Sound Recorder** to open the sound recorder. Notes:

You need to install a memory card to use Sound Recorder.

#### <span id="page-53-2"></span>**Record Your Memo**

- 1. Get the microtablet computer near to your mouth.
- 2. Tap  $\Box$  to start recording.
- 3. Tap  $\Box$  to stop recording.
- 4. Tap to play back the voice recording.
- 5. Tap **OK** to save the voice recording, or tap **Discard** to discard the recording.

Notes:

You can find your recordings in **Home Key > 11** > **Music > Playlists > My recordings**. If you want to set a recording as ringtone, hold the recording and select **Use as tablet computer ringtone** from the pop-up shortcut menu.

# **C h a p t e r 9**

## <span id="page-54-0"></span>**Google Applications**

## <span id="page-54-1"></span>*Signing In to Your Google Account*

Signing in to your Google Account enables you to synchronize Google Mail, Calendar, web album, and contacts between your device and the web.

- 1. Tap a Google application, such as **Talk**.
- 2. Read the instructions and tap **Next**.
- 3. Tap **Sign in** if you have a Google account. Enter your user name and password, and then tap **Sign in**. Tap **Create** if you do not have a Google account.

## <span id="page-54-2"></span>*Using Google Mail*

Google Mail, or Gmail, is Google"s web-based email service. Gmail is configured when you sign in to your Google account. Depending on your synchronization settings, Gmail on your V9 is automatically synchronized with your Gmail account on the web.

#### <span id="page-54-3"></span>**Open Google Mail**

 $\boxed{\phantom{1}T_{\rm ap}} > \text{Google Mail.}$ 

#### <span id="page-54-4"></span>**Creating and sending an gmail**

- 1. In the Inbox, press **Menu Key** and then tap **Compose**.
- 2. Enter the message recipient"s email address in the To field. If you are sending the email to several recipients, separate the email addresses with a comma. You can add as many message recipients as you want.
- 3. Enter the email subject, and then compose your email.
- 4. After composing your email, tap **Send**.

## <span id="page-54-5"></span>*Using Google Calendar*

Tap **Home Key >**  $\Box$  **> Calendar** to use Google Calendar, Google's time management application. You can use the calendar to schedule appointments, including meetings and other events. Your appointments will be displayed on the screen as are scheduled. All your appointments are synchronised to your Google account, which enables you to share your schedule, get your entire calendar on the go, and receive Email reminder for your upcoming events.

## <span id="page-54-6"></span>*Using Google Talk*

Google Talk is Google"s instant messaging program, which enables you to communicate with other people that also use Google Talk.

#### <span id="page-54-7"></span>**Opening Google Talk**

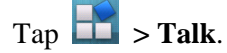

#### <span id="page-55-0"></span>**Adding a new friend**

You can only add people who have a Google account.

- 1. In the Friends list, press **Menu Key > Add friend**.
- 2. Enter the Google Talk instant messaging ID or Google email address of the friend you want to add.

#### <span id="page-55-1"></span>**Viewing and accepting an invitation**

- 1. In the Friends list, press **Menu Key > Invites**. All chat invitations you have sent or received are listed on the pending invitations screen.
- 2. Tap a received pending invitation, and then tap **Accept** or **Decline**.

#### <span id="page-55-2"></span>**Changing your online status**

1. Tap the online status icon beside your status message, and then select the status you want on the menu.

2. Tap the status message box and then enter your status message using the onscreen keyboard.

#### <span id="page-55-3"></span>**Starting a chat**

- 1. Tap a friend in the Friends list.
- 2. Chat with your friend by entering text using the on-screen keyboard.
- 3. After entering your message, tap **Send**.

# **C h a p t e r 10**

## <span id="page-56-0"></span>**Settings**

#### <span id="page-56-1"></span>*Basic Settings*

#### <span id="page-56-2"></span>**Setting the Time and Date**

- 1. Tap **Home Key > Menu Key > Settings > Date & time**.
- 2. Clear the **Automatic** check box if you want to set time and date by yourself.
- 3. Configure the time and date settings:
	- Tap **Set date**. Adjust the date, and tap **Set** to save it.
	- Tap **Select time zone** and tap the area where you are.
	- Tap **Set time**. Adjust the time, and tap **Set** to save it.
	- Tap the check box behind **Use 24–hour format** to change the time format.
	- Tap **Select date format** and select the type you like.

#### <span id="page-56-3"></span>**Display Settings**

By tapping **Home Key > Menu Key > Settings > Sound & display**, you can configure the display settings, such as orientation, animation, brightness, screen timeout, and calibration.

## Adjust the screen brightness

- 1. Select **Brightness** from the Display settings.
- 2. Adjust the brightness and tap **OK**.

## Adjust the delay before the screen turns off

- 1. Tap **Screen timeout** from the Display settings.
- 2. Select the time from the list.

## Switch the screen orientation automatically

You can select to switch your screen orientation to landscape or portrait automatically when rotating your V9.

Select the **Orientation** check box from the Display settings.

If you want to disable this function, clear the **Orientation** check box.

## Show animation when opening/closing windows

You can select to show an animation when opening or closing windows.

- 1. Tap **Animation** in the Display settings.
- 2. Select the animation type you"d like to use.

If you want to disable this function, select **No animations**.

#### <span id="page-57-0"></span>**Sound Settings**

By tapping **Home Key > Menu Key > Settings > Sound & display**, you can configure the sound settings, such as ringtones and notifications.

#### Set the ringtone

- 1. Tap **Tablet computer ringtone** from Sound settings.
- 2. Select the ringtone you want to use from the pop-up list.

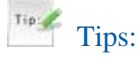

You can also set an audio file as the ringtone while browsing the music list.

- 1. Open the songs list by tapping **Home Key >**  $\overrightarrow{H}$  **> Music > Songs.**
- 2. Hold the song you like until the shortcut menu pops up.
- 3. Select **Use as tablet computer ringtone**.

#### Set the default notification ringtone

- 1. Select **Notification ringtone** from the Sound & display settings.
- 2. Scroll the ringtone list and select one to set as the default notification ringtone.
- 3. Tap **OK** to save.

#### Switch your device to silent mode

Select the **Silent mode** check box from the Sound & display settings.

The silent icon  $\mathbb{R}^{\times}$  will appear in the status bar.

#### Switch your device to vibration mode

Select the **Tablet computer vibrate** check box from the Sound & display settings.

If you switch your device to silent mode with vibration, the vibration icon  $\mathcal{W}_{\ell}$  will appear in the status bar.

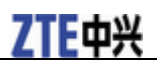

#### Enable the haptic feedback

You can get the vibration feedback while pressing the soft keys and on certain UI interfaces if you have enabled haptic feedback.

- 1. Tap **Home Key >**  $\boxed{\blacksquare}$  **> Settings > Sound & display.**
- 2. Select the **Haptic feedback** check box.

### Adjust the ringer volume

If you want to set the ringer volume, make sure your device is not in silent mode.

- 1. Select **Ringer volume** from the Sound & display settings.
- 2. Adjust the ringer volume and tap **OK** to save.

Tips: Tips:

You can adjust the ringer volume quickly by pressing **Volume Keys** from any screen.

Notes:

If you want to adjust the notification volume together with ringer volume, select the **Use incoming call volume for notifications** check box.

#### Adjust the media volume

You can adjust the media volume for **Music** and **Videos** players.

- 1. Select **Media volume** from the Sound & display settings.
- 2. Adjust the media volume and tap **OK** to save.

#### Enable the touch tones

You can set your V9 to play tones when touching the keys of Dialer. Select the **Audible touch tones** check box from the Sound & display settings.

#### Enable the screen selection tones

You can set your V9 to play sound while making a selection by touching the screen. Select the **Audible selection** check box from the Sound & display settings.

## Enable the SD card notifications

You can set your V9 to play sound for microSD card notifications.

Select the **SD card notifications** check box from the Sound & display settings.

## Enable the music mode settings

You can configure the music mode settings.

Clear **Turnoff Music Mode Settings** check box from the Sound & display settings.

Then you can tap **Music Mode** to select a music mode from a list. You can also select **Music Video** check box to use the music mode when playing a music video.

#### <span id="page-59-0"></span>**Language Settings**

You can change the system language of your device.

## Change the language of your operating system

- 1. Tap **> Settings > Language & keyboard > Select locale**.
- 2. Select a language from the locale list to set it as the system language.

#### <span id="page-59-1"></span>**Mobile Network Services**

The GSM and WCDMA services are supported by your device. You can configure the network settings according to your tablet computer service.

#### Enable data roaming

- 1. Tap **> Settings > Wireless & networks > Mobile networks**.
- 2. Select the **Data roaming** check box to enable data roaming.

#### Switch the network mode

- 1. Tap **> Settings > Wireless & networks > Mobile networks > Network Mode**.
- 2. Select **GSM/WCDMA auto**, **WCDMA only**, or **GSM only** to switch the network mode.

#### Switch the network operators

- 1. Tap  $\Box$  > Settings > Wireless & networks > Mobile networks > Network operators. The tablet computer automatically searches for all available networks.
- 2. Tap a network to register manually, or tap **Select automatically**.

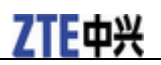

### Set the Access Point Names

You can use the default Access Point Names (APN) to connect to the internet. If you want to add a new APN, please contact your network operator to get detailed information.

- 1. Tap **Home Key >**  $\Box$  **> Settings > Wireless & networks > Mobile networks > Access Point Names**.
- 2. Tap **Menu Key > New APN**.
- 3. Set the necessary parameters (see *Getting Connected- Connecting to the Internet- GPRS/3G/Edge- Add a new GPRS/3G/EDGE connection*.)
- 4. Tap **Menu Key > Save**.

#### <span id="page-60-0"></span>*Security Settings*

You can protect your device and SIM card from unauthorized use.

#### <span id="page-60-1"></span>**Protecting Your V9 with a Screen Lock**

#### Set the screen unlock pattern

You can protect your V9 from unauthorized use by creating a personal screen unlock pattern.

## 1. Tap  $\frac{1}{\sqrt{2}}$  > Settings > Location & security > Set unlock pattern.

- 2. Read the instructions and tap **Next**.
- 3. Watch the example pattern and tap **Next**.
- 4. Draw your own pattern and tap **Continue**.<br> **E Continue**.

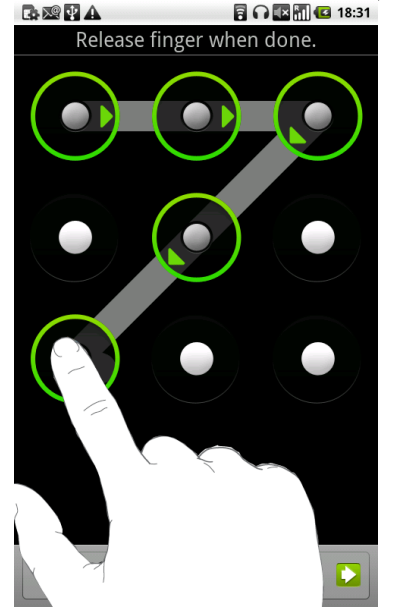

5. Draw the pattern again and tap **Confirm**.

## 7TF中兴

## Lock the screen

Press **Power Key** to lock the screen.

## Unlock the screen with a pattern

- 1. Press **Power Key**.
- 2. Draw the pattern you set to unlock the screen.

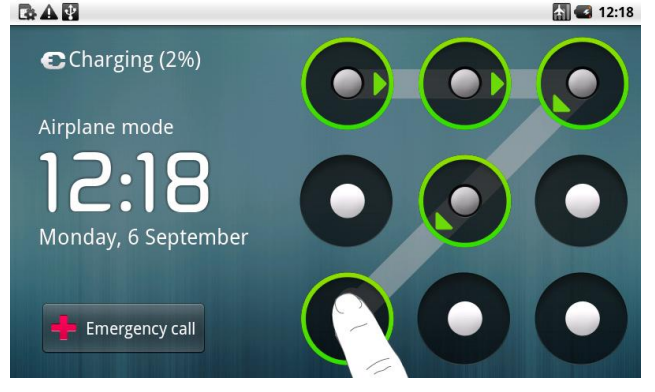

If you make a mistake, your V9 will ask you to try again.

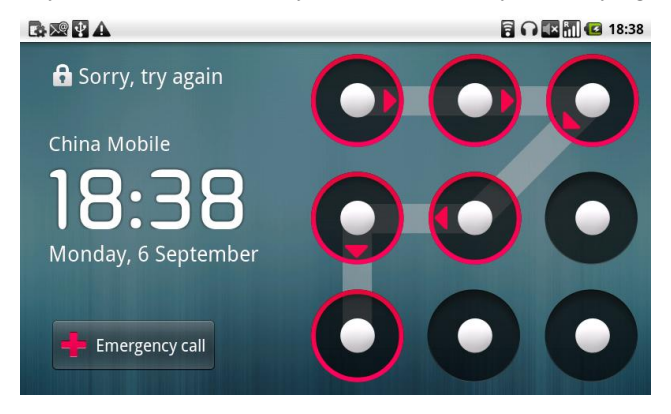

#### <span id="page-61-0"></span>**Protecting Your SIM Card with a PIN**

You can set the PIN password to prevent others from using the SIM function. The initial PIN code is provided by your service operator.

- 1. Tap  $\mathbb{R}$  > Settings > Location & security > Set up SIM/RUIM card lock.
- 2. Select the **Enable/disable SIM PIN** check box.
- 3. Enter the PIN and tap **OK**.

## Change SIM PIN

Before changing SIM PIN, you need to enable it.

- 1. Tap **Home Key >**  $\Box$  **> Settings > Location & security > Set up SIM/RUIM card lock.**
- 2. Tap **Change SIM/RUIM PIN**.

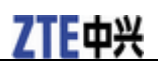

- 3. Enter the PIN and tap **OK**.
- 4. Enter a new PIN and tap **OK**.
- 5. Reenter the new PIN and tap **OK**.

#### <span id="page-62-0"></span>**Setting Up Credential Storage**

You can select to allow applications to access secure certificates and other credentials.

#### Enable secure credentials

- 1. Tap **Home Key >**  $\overrightarrow{H}$  **> Settings > Location & security.**
- 2. Tap **Set password** to create a password.
	- Tips: Tips:

You can also install encrypted certificates from microSD card by tapping **Install from SD card**.

3. Select the **Use secure credentials** check box.

#### Delete credentials

- 1. Tap  $\Box$  > Settings > Location & security.
- 2. Tap **Clear storage** to clear credentials.

#### <span id="page-62-1"></span>*Managing Memory*

#### <span id="page-62-2"></span>**Managing Your Memory Card**

#### View the space information

Tap **Home Key > > Settings > SD card, USB Mass Storage & tablet computer storage**. You can view the space information from the **Total space**/**Available space** in **SD card** section.

#### Unmount your memory card

1. Tap **Home Key > > Settings > SD card, USB Mass Storage & tablet computer storage**.

#### 2. Tap **Unmount SD card**.

The  $\blacksquare$  icon will appear in the status bar.

## Format your memory card

- 1. Unmount your memory card.
- 2. Tap **Format SD card**.
- 3. Tap **Format SD card** to confirm.

#### <span id="page-63-0"></span>**Managing Internal Storage**

#### View the tablet computer space information

- 1. Tap **Home Key > > Settings > SD card, USB Mass Storage & tablet computer storage**.
- 2. Scroll down to view the **Available space** in the **Internal tablet computer storage** section.

#### <span id="page-63-1"></span>**Reset to factory settings**

- 1. Tap **Home Key >**  $\frac{1}{\sqrt{1}}$  **> Settings > Privacy.**
- 2. Tap **Factory data reset**.
- 3. Tap **Reset tablet computer**.
- 4. Tap **Erase everything**.

#### <span id="page-63-2"></span>*Application Settings*

#### <span id="page-63-3"></span>**Managing Applications**

You can view and manage the applications installed in your device.

View the applications installed in your device

Tap **Home Key > > Settings > Applications > Manage applications**. Your V9 will show you the applications in a list.

## Allow the installation of non-Market applications

- 1. Tap **Home Key >**  $\boxed{1}$  **> Settings > Applications.**
- 2. Select the **Unknown sources** check box.

#### Install an application

You can install an application from the Android Market by selecting the item you want to download and tap **Install**.

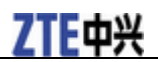

You can also install a non-Marketing application if you have allowed the installation of it. Make sure that you select an application developed for your device and processor type before installing it.

- 1. Tap **Home Key** >  $\Box$  > **Filer**, and open the folder where the application you want to install is.
- 2. Tap the application to start installation.
- 3. Read the installation instructions that come with the application and follow it to complete the setup.

#### Remove an application

You can uninstall any application that you have downloaded and installed from Android Market.

- 1. On the Downloads screen, tap the application you want to uninstall, then tap **Uninstall**.
- 2. When prompted, tap **OK** to remove the application from your device.
- 3. Choose the reason for removing the application, then tap **OK**.

#### **Uninstall third-party applications**

- 1. Tap **Home Key > > Settings > Applications > Manage applications**.
- 2. Tap on the application you want to remove.
- 3. Tap **Uninstall**, and tap **OK** to confirm.

#### <span id="page-64-0"></span>*Other Settings*

#### <span id="page-64-1"></span>**Search Settings**

You can manage search settings and history by tapping **Home Key >**  $\overrightarrow{B}$  **> Settings > Search**.

#### Google Search Settings

• **Show web suggestions**: Select to show suggestions from Google as you type.

#### Searchable Items Settings

Tap **Home Key > > Settings > Search > Searchable items**.

When you search for information on your V9, only the searchable items will be searched.

#### <span id="page-64-2"></span>**Speech Synthesis Settings**

You can set the text-to-speech options by tapping **Home Key >**  $\Box$  > Settings > Text-to-speech. Before you use this function, you should install the voice data.

# **C h a p t e r 11**

## <span id="page-65-0"></span>**Other Applications**

## <span id="page-65-1"></span>*Alarming*

#### <span id="page-65-2"></span>**Set alarms**

- 1. Tap **Home Key >**  $\mathbb{E}$  **> Alarm.**
- 2. Tap the default alarm set to configure it or tap **Menu Key > Add alarm** to create a new alarm.
- 3. Select the **Turn on alarm** check box and edit the items needed, such as Name, Time, Repeat, Snooze, Duration, Vibrate, Ringtone, Volume, Volume crescendo, and Delay.

## <span id="page-65-3"></span>*Docs To Go*

You can use this application suite to open word, excel, powerpoint, or PDF files.

Read the on-screen instructions for detailed information.

## <span id="page-65-4"></span>*Global Time*

**Global Time** is used to view the time of major cities in the world.

## <span id="page-65-5"></span>*Note pad*

Note pad is used to take down some memos.

## <span id="page-65-6"></span>*Calculator*

#### **Open Calculator**

 $\boxed{\text{Tap}}$  > Calculator.

#### **Calculator function introduction**

- 1. Enter a number.
- 2. Tap  $+/-/*/\div$ .
- 3. Enter another number.
- 4. Tap =.
- 5. Tap **CLEAR** to reset the calculator.

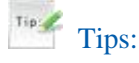

Tap **Menu > Advanced panel** to use scientific calculation.

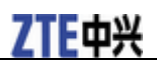

#### <span id="page-66-0"></span>*SIM Toolkit*

SIM Tookit appears on the screen only if your SIM card provides this function. To use the SIM card services, insert your SIM card into the device first.

Tap **Home Key >**  $\boxed{\Box}$  **> SIM Toolkit.** 

#### <span id="page-66-1"></span>*Task Manager*

You can use **Task Manager** to view and stop running applications.

#### <span id="page-66-2"></span>*Stopwatch*

- 1. Tap  $\mathbb{H}$  > Stopwatch.
- 2. Tap **Start** to start timing.
- 3. Tap **Pause** to pause time and tap **Resume** to continue.
- 4. Tap **Reset** to reset the stopwatch.

#### <span id="page-66-3"></span>*Places*

Google Places helps you find all kinds of businesses near you.

- 1. Tap  $\Box$  > Settings > Location & security > Use GPS satellite or Use assisted GPS.
- 2. Tap  $\Box$  > **Places**. Wait while you are being located. Your location, when found, is displayed at the bottom of the screen.
- 3. Select a business category and the information of that type of business near you will be displayed. You can also use the **Find places** search box on the top to find the business you need. **Note**: Tap **Add** to add new business categories.
- 4. Tap a result you are interested in and check out the details and reviews about that place. You can also see the place on Google Maps, find out how to get there, or give that business a call.

#### <span id="page-66-4"></span>*Latitude*

Google's Latitude service is a social tool for sharing your location information with selected friends.

Tap **> Maps** and, after signing in to your Google account, tap **Menu Key > Join Latitude** to enable Latitude service.

Each time you launch Maps application, your location will be determined using GPS and your Latitude

status will be updated. You can tap **Menu Key > Latitude** in **Maps** or **> Latitude** to see your status as well as that of your selected friends.

In Latitude, tap **Menu Key** to refresh friends status, see them on Maps, add new friends, or change privacy settings.

You can also turn off Latitude service by tapping **Turn off Latitude** in **Privacy** settings.

# **C h a p t e r 12**

## <span id="page-67-0"></span>**Specifications**

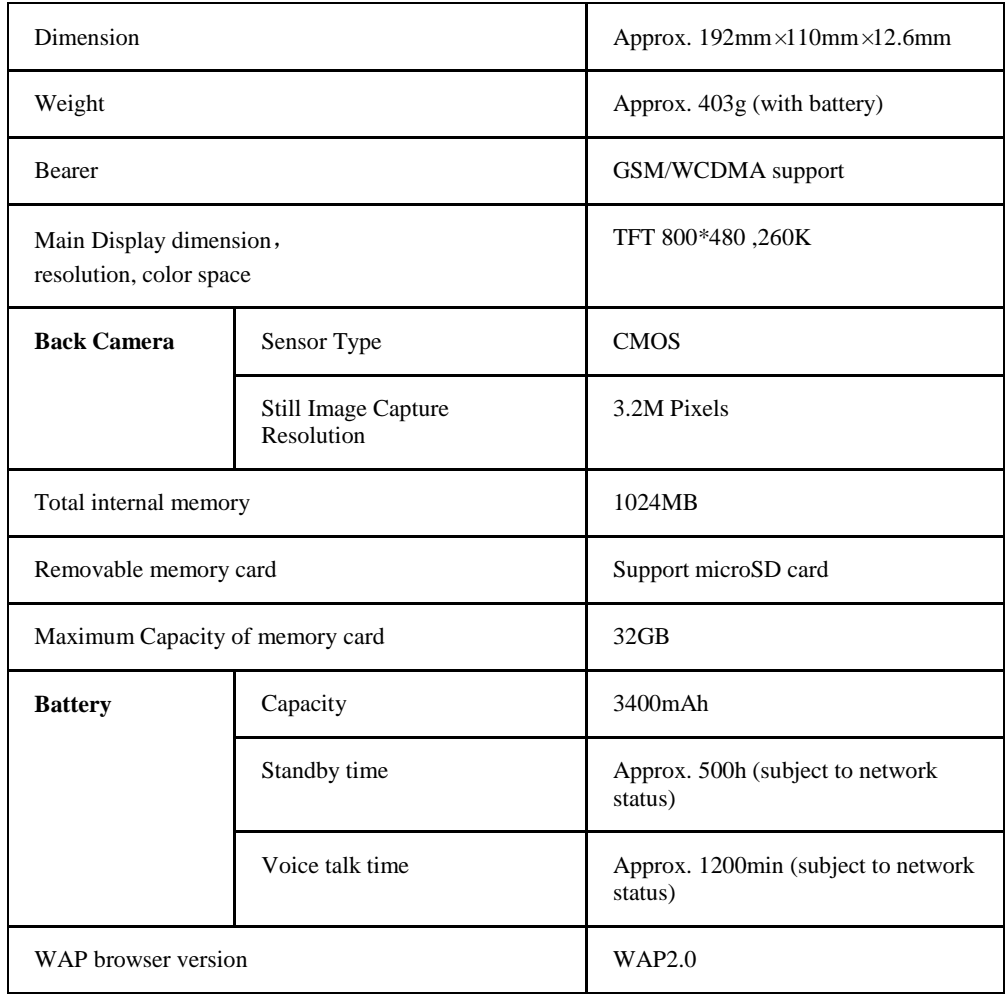

## <span id="page-68-0"></span>**EC DECLARATION OF CONFORMITY**

It is hereby declared that following designated product:

Product Type: WCDMA/GSM (GPRS) Dual-Mode Digital Mobile Tablet computer Model No: V9

**Complies with** the essential protection requirements of the Radio and Telecommunication Terminal Equipment Directive (EC Directive 1999/5/EC) and the Electromagnetic Compatibility Directive [\(2004/108/EC\)](http://eur-lex.europa.eu/LexUriServ/LexUriServ.do?uri=CELEX:32004L0108:EN:NOT) This declaration applies to all specimens manufactured identical to the samples submitted for testing/evaluation.

Assessment of compliance of the product with the requirements relating to the Radio and Telecommunication Terminal Equipment Directive (EC Directive 1999/5/EC) was performed by American TCB (Notified Body No.1588), based on the following standards:

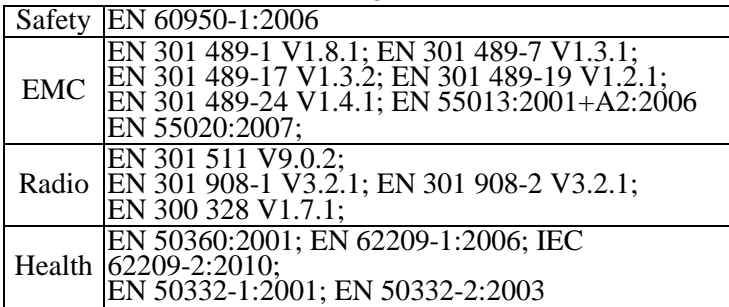

This declaration is the responsibility of the manufacturer:

ZTE Corporation ZTE Plaza, Keji Road South, Hi-Tech, Industrial Park, Nanshan District, Shenzhen, Guangdong, 518057, P.R.China Authorised person signing for the company: Xu Feng Quality Director Of ZTE Corporation *Name in block letters & position in the company* Shenzhen, 21st July 2010<br>Place & date **给婚**<br>Legally valid signature

#### **National Restrictions**

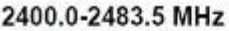

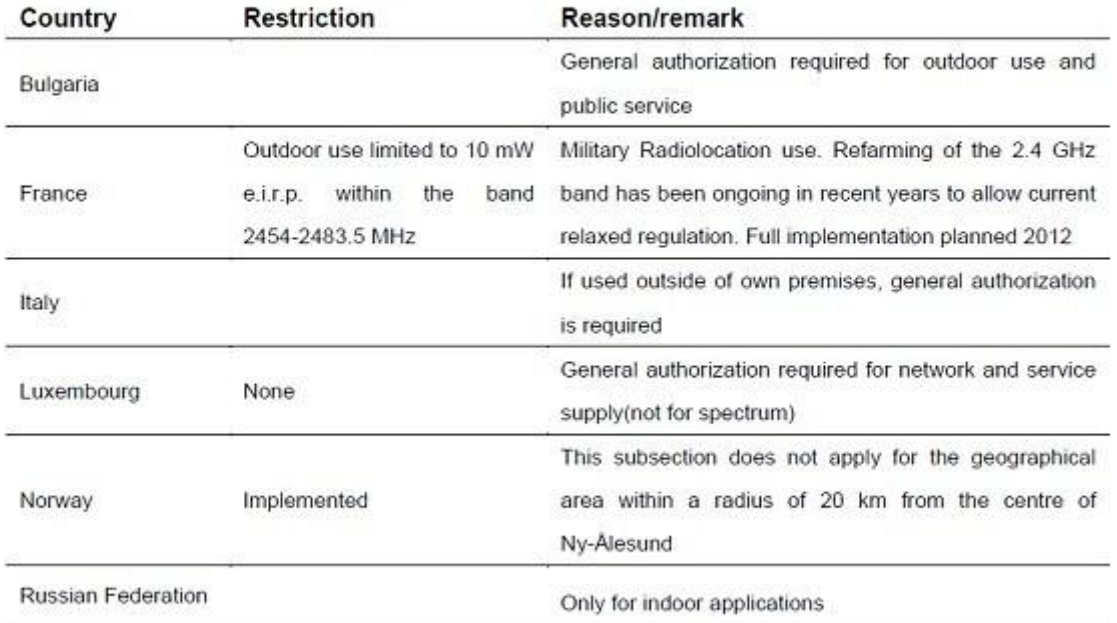

Note: Please don't use the product outdoors in France.

 $C \in 1588$   $D$